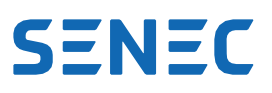

## **Hinweise zur Konfiguration**

#### Die Heizstäbe vom Typ ASKOHEAT+

Die **SENEC GmbH** hat mit dem Heizstab **ASKOHEAT+** eine Lösung im Sortiment, die die Nutzung von Überschussstrom für die effiziente Warmwasserbereitung ermöglicht. Dieser Heizstab **ASKOHEAT+** ist kompatibel mit den Speichersystemen SENEC.Home V2 / V2.1 und SENEC.Home V3 hybrid / hybrid duo, im Folgenden "SENEC-Speicher" genannt.

#### **Erste Schritte**

Zur Nutzung des ASKOHEAT+ in Verbindung mit SENEC-Speichern ist neben der Installation des Heizstabs beim Kunden jeweils ein Software-Update erforderlich. Der ASKOHEAT+ muss auf die Version 4.3.0 aktualisiert werden. SENEC-Speicher müssen mindestens die Version 811 der Firmware und NPU 2011 installiert haben. Nach diesen Software-Updates kann der Heizstab unmittelbar bei Montage lokal im Kundennetzwerk konfiguriert werden.

#### **Problembehebung**

In Einzelfällen kann es zu Schwierigkeiten bei der Kommunikation der beiden Geräte miteinander kommen. Zur Fehlerbehebung sollte die Kopplung mit dem SENEC-Speicher im Portal unter [https://mein-senec.de](http://mein-senec.de/) zuerst gelöscht, und dann neu konfiguriert werden.

Wenn der Reiter Open.API im Endkundenportal mein-senec.de zeitlich verzögert oder nicht angezeigt wird, hilft es in der Regel, sich auszuloggen und wieder neu einzuloggen. Schafft das keine Abhilfe, muss die URL [https://mein](https://mein-senec.de/endkunde/#0/senec-open-api)[senec.de/endkunde/#0/senec-open-api](https://mein-senec.de/endkunde/#0/senec-open-api) direkt in die Browserzeile eingegeben werden, um die Kopplung erfolgreich zu bestätigen.

#### **Hinweise**

- Bei der Auswahl des Heizstabes beachten Sie bitte die Eintauchlänge der Heizstäbe und die Einbausituation.
- Beachten Sie die Außenleiterbelegung und max. Unsymmetrie von 4,6 kVA zwischen den Außenleitern.
- Die Kommunikation mit dem SENEC-Speicher erfolgt über SENEC.OpenAPI und das Kundennetzwerk (LAN).
- Über SENEC.OpenAPI kann max. 1 externer Verbraucher (Heizstab oder Smart Home) betrieben werden.
- Aktuelle Parameter werden über das Kundennetzwerk in der lokalen Web-Oberfläche des Heizstabs dargestellt.

#### **Support**

Sollten Sie zusätzlichen Support benötigen, wenden Sie sich an die ASKOMA AG, den Hersteller des ASKOHEAT+. Der Support erfolgt über folgende Kontaktdaten:

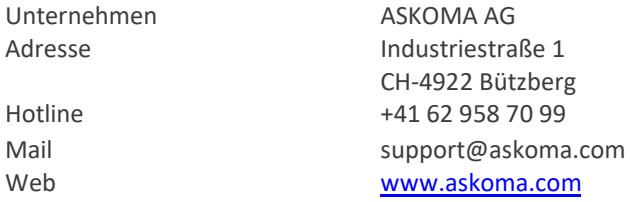

**SENEC GmbH** Wittenberger Straße 15 04129 Leipzig Tel.: +49 341 87057-0 Fax: +49 341 87057-300 [info@senec.com](mailto:info@senec.com) [www.senec.com](http://www.senec.com/)

**Geschäftsführung:**  Aurélie Alemany Thomas Augat-Kaiser

**Vorsitzender des Beirats:** Timo Sillober

**Registergericht** AG Leipzig HRB 27055 USt-Id: DE 277 104 253

WEEE-Reg.-Nr.: DE 20792790

**Commerzbank Leipzig** IBAN DE63 8608 0000 0100 7075 00 BIC DRESDEFF860

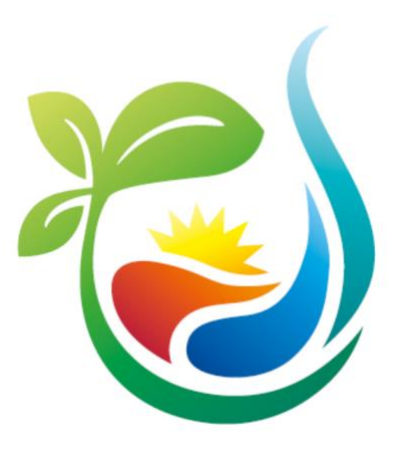

## **BEDIENUNGSANLEITUNG**

# **ASKO***HEAT* **+ ASKO***HEAT-F* **+**

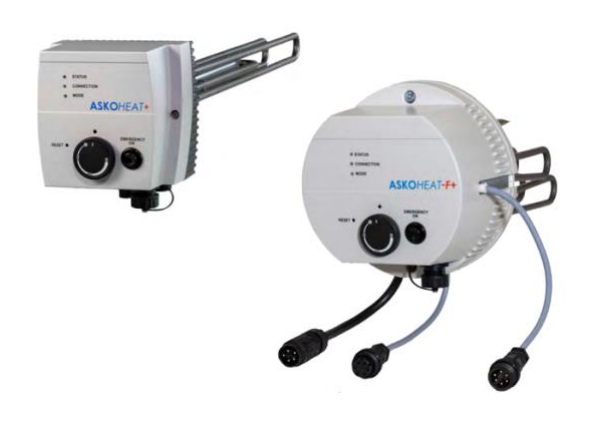

Version 1.4 (gültig ab Firmware 4.3.0) 14.7.2021

> www.askoma.com support@askoma.com +41 62 958 70 99

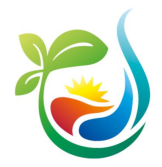

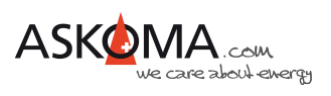

## **Inhaltsverzeichnis**

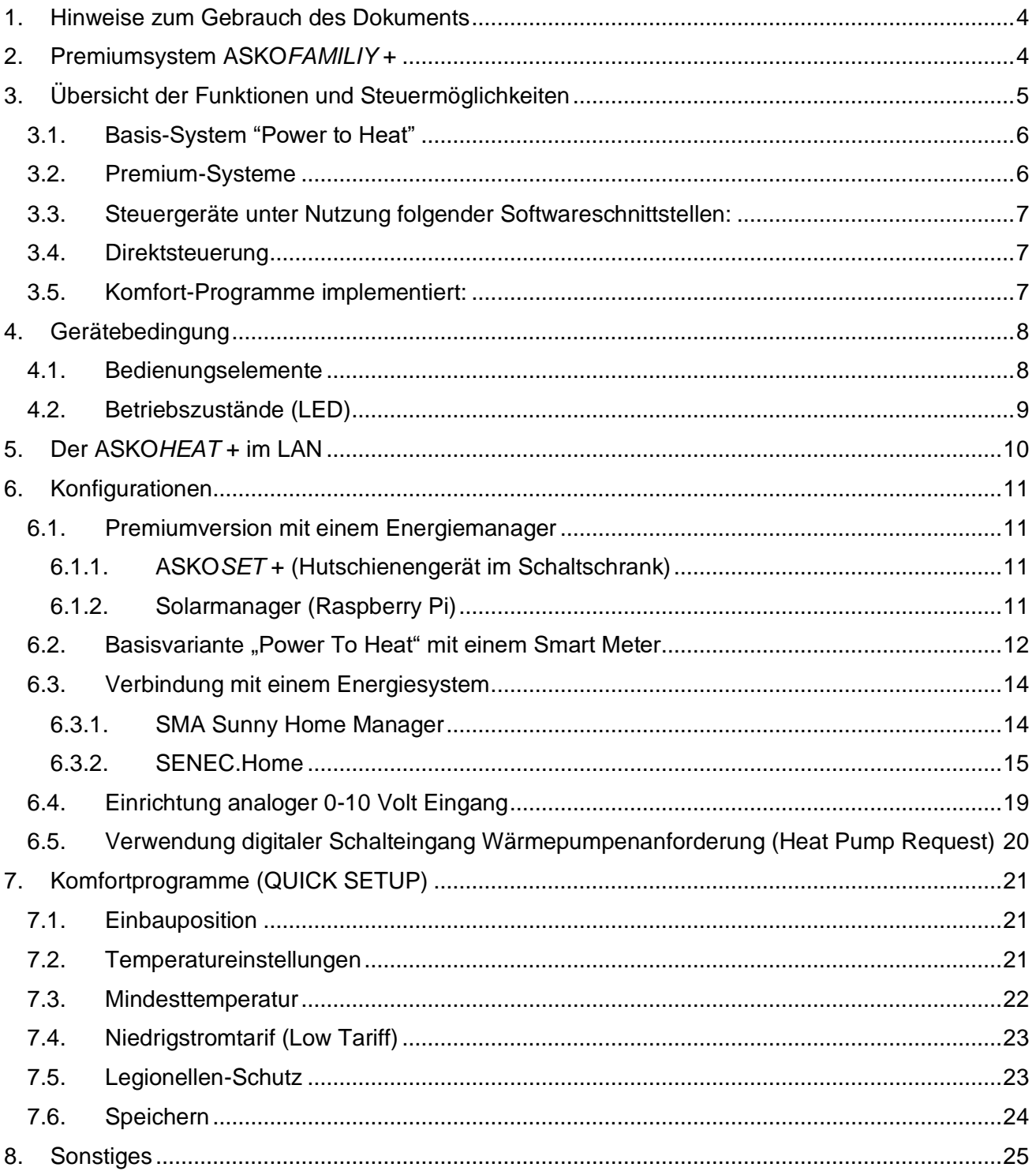

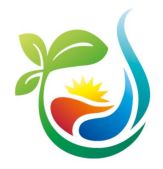

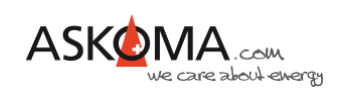

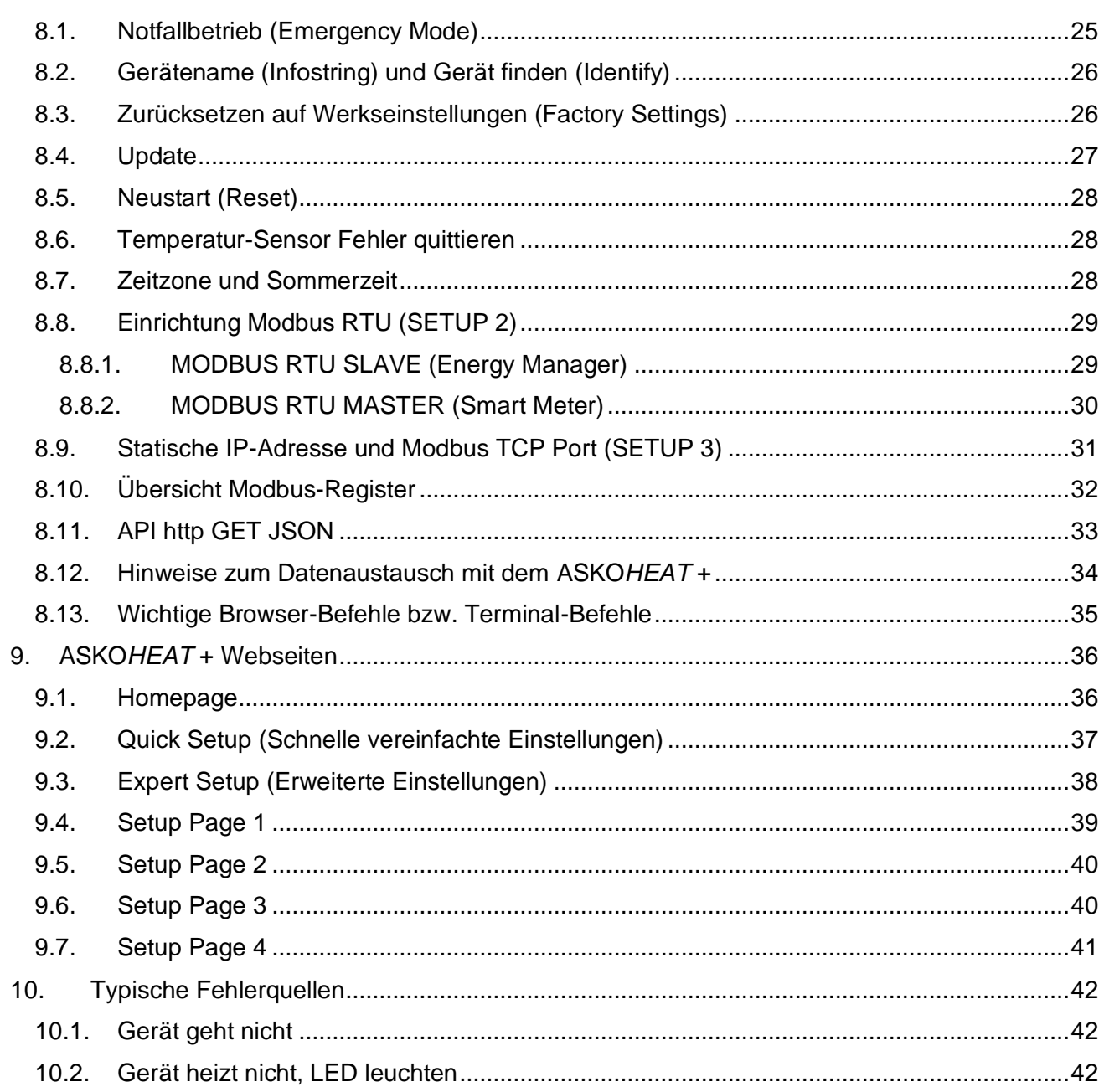

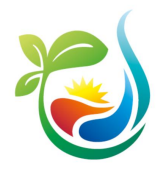

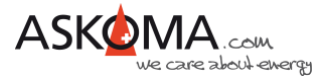

## <span id="page-4-0"></span>**1. Hinweise zum Gebrauch des Dokuments**

Bitte stellen Sie sicher, dass ihr Gerät mit der aktuellen Software betrieben wird. Wie sie das prüfen können, wird weiter unten beschrieben.

Es kann sein, dass einige der hier abgebildeten Geräte-Einstellungsseiten zwischenzeitlich angepasst oder erweitert wurden. Die Funktionsweise bleibt davon unberührt.

Je nach verwendetem Webbrowser und Endgerät (Desktop-Rechner, Laptop, Tablet, Mobiltelefon) können die Darstellungen abweichen.

Ebenso kann aufgrund der mittlerweile angebotenen automatischen Übersetzung der Text zum Teil erheblich abweichen. Wir empfehlen Ihnen auf die automatische Übersetzung zu verzichten.

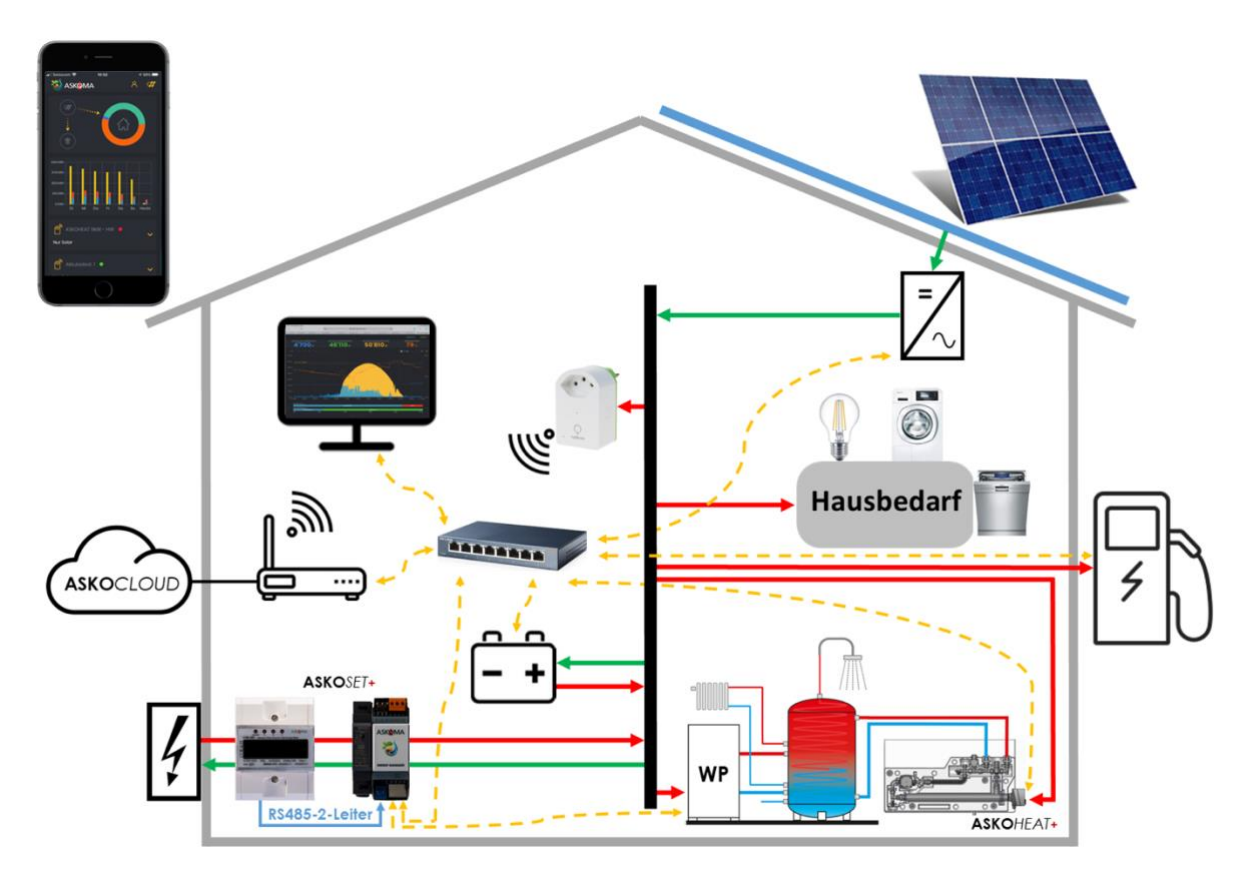

## <span id="page-4-1"></span>**2. Premiumsystem ASKO***FAMILIY* **+**

ASKOHOME+

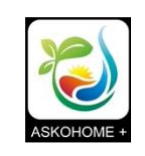

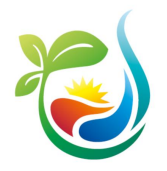

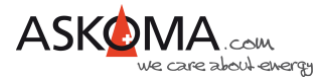

## <span id="page-5-0"></span>**3. Übersicht der Funktionen und Steuermöglichkeiten**

Der **ASKO***HEAT* **+** ist eine Kombination aus langjährig bewährten Heizkörpern mit elektromechanischem Thermostat in Verbindung mit einem STB (Sicherheits-Temperatur-Begrenzer) und einem modernen digitalen Interface in einem Gerät.

Geschaltet wird in **sieben Leistungsstufen**, die aus der Kombination der drei verbauten unterschiedlichen Heizelemente gebildet werden. Alle Steuereingänge und -möglichkeiten schalten letztlich Leistungsstufen.

Sind mehrere Programme / Eingänge / Steuergeräte gleichzeitig aktiv, wird die höchste Heizstufe geschaltet (Logische «Oder» Funktion).

Geheizt wird immer bis zur Maximaltemperatur. Diese wird bestimmt über:

- STB (manuell rückstellbar)
- Thermostat (Drehregler) am Heizelement
- Digitale Temperaturregelung, welche für die unterschiedlichen Steuereingänge individuell konfigurierbar wird und folgende Fühler nutzt:
	- o im Heizelement integrierter Fühler (Sensor 0)
	- o bis vier externe Fühler im Boiler (Sensor 1, 2, 3, 4)

Das digitale Interface ermöglicht weitreichende Einstellungen, um den vielfältigen individuellen Anforderungen und Situationen gerecht zu werden.

#### Hinweis:

Wird der **ASKO***HEAT* **+** ohne einem Energiemanagementsystem und ohne einen externen Stromzähler betrieben, kann über die Mindesttemperatur die Warmwassertemperatur gesteuert werden.

Ein nachträglicher Ausbau ist jederzeit möglich.

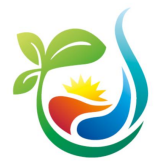

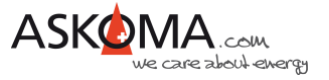

Folgende Möglichkeiten der primären Steuerung sind aktuell vorhanden oder geplant:

### <span id="page-6-0"></span>**3.1. Basis-System "Power to Heat"**

- Ab Firmware 4.2.7
- Überschuss-Energie (Feedin) der PV-Anlage wird thermisch gespeichert
- Smart Meter Verbindung über RS485 (Zwei-Draht)
	- o Askoma Energiezähler
	- o Carlo Gavazzi EM340

### <span id="page-6-1"></span>**3.2. Premium-Systeme**

- 100% kompatible Energiemanager
	- o Funktionen
		- **IDED** lokale Überwachung und Steuerung
		- **Datenhaltung in der Cloud**
		- Visualisierung und Bedienung über Browser oder App für Android oder iOS)
		- **Priorisierung von steuerbaren Verbrauchern, z.B.** 
			- Wärmepumpe
			- Elektrofahrzeug
			- Batterie
			- Wechselrichter
			- Smart Plugs
	- o Systeme
		- **ASKO***FAMILIY* **+** bzw. **ASKO***SET* **+**  $\blacksquare$
		- Solarmanager  $\blacksquare$
- Energiesysteme
	- o SMA Sunny Home Manager 2.0
	- o SENEC.Home

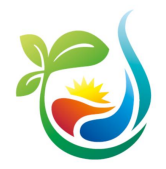

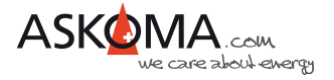

### <span id="page-7-0"></span>**3.3. Steuergeräte unter Nutzung folgender Softwareschnittstellen:**

- MODBUS
	- o Fast alle Einstellungen können gelesen werden.
	- o Über schreibbare Register kann konfiguriert werden.
	- o Steuerbefehle setzen die gewünschte Heizstufe:
		- "Set Heater Step" zum direkten setzen der Heizstufe 1 bis 7  $\blacksquare$
		- $\blacksquare$ "Load Setpoint" zur Steuerung durch Leistungsvorgabe (der **ASKO***HEAT* **+**  schaltet die geeignete Heizstufe)
		- "Load Feedin" zur Steuerung über Smart Meter (negative Werte =  $\mathbf{r}$ Einspeisung, positive Werte = Bezug; der **ASKO***HEAT* **+** schaltet die passende Heizstufe, um die Einspeisung so gering wie möglich zu halten -> "Power to Heat")
	- o kompatibel zu
		- **TCP** (über LAN)
		- RTU (über RS485)
- API: http GET JSON
	- o Codiertes Datenformat für alle Einstellungen und aktuellen Messwerte

### <span id="page-7-1"></span>**3.4. Direktsteuerung**

- Digitaler Eingang Wärmepumpenanforderung (Heat Pump Request)
- Analoger Eingang 0-10 Volt (Analog Input)
- Notfall-Taster zum manuellen Ein-/Ausschalten (Emergency Button)

### <span id="page-7-2"></span>**3.5. Komfort-Programme implementiert:**

- Automatischer Legionellen-Schutz (Legionella Protection)
- Mindesttemperatur (Minimal Temperature)
- Niedrigtarif-Programm (Low Tariff Option)

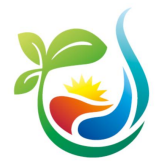

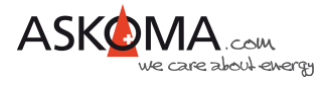

## <span id="page-8-0"></span>**4. Gerätebedingung**

### <span id="page-8-1"></span>**4.1. Bedienungselemente**

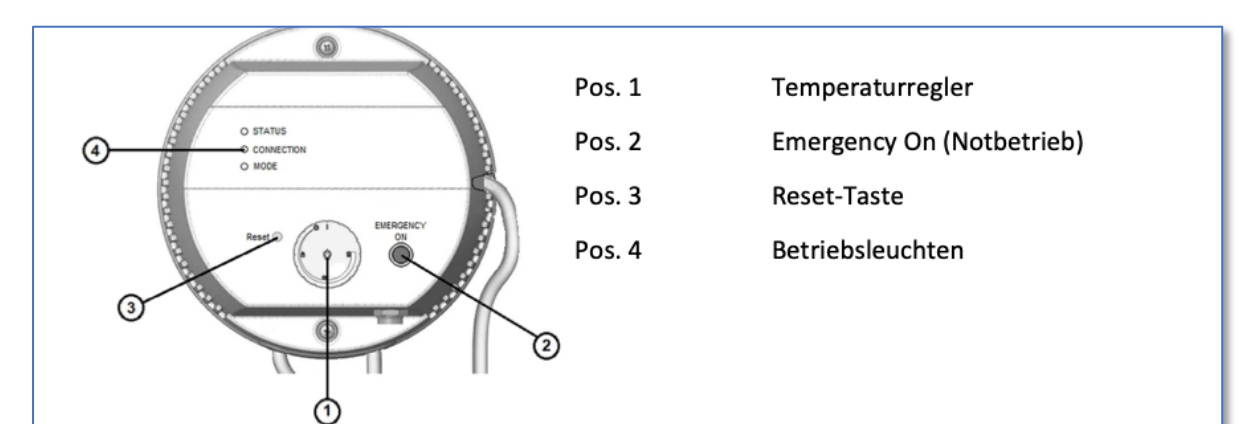

#### Gerätebeschreibung

Der ASKOHEAT-F+ wird über die digitale Modbus-Schnittstelle oder den analogen 0-10V Eingang in 7 Stufen geschalten. Zusätzlich kann über den "Emergency On" Taster (Pos. 2) oder den digitalen Eingang "Heat Pump Request" die max. Stufe bis zu 24 Stunden aktiviert werden.

Die Benutzung der Schnittstellen ist in einem separaten Dokument (Modbus-Protokoll) beschrieben und kann über unsere Homepage geladen werden.

#### Temperaturregler

Die maximale Temperatur kann mit dem Drehknopf (Pos. 1) stufenlos eingestellt werden. Der Bereich erstreckt sich von "Aus" bis ca. 85°C. Sie sollte aus wirtschaftlichen Gründen auf ca. 65°C eingestellt werden.

Ist die Temperatur erreicht, schaltet das Gerät ab und bei Bedarf automatisch wieder ein.

#### Sicherheits-Temperaturbegrenzer

Ist der Sicherheits-Temperaturbegrenzer ausgelöst, kann er mit einem "00-Schraubendreher" durch die Öffnung welche mit "Reset" bezeichnet ist, zurückgestellt werden. Dies ist erst möglich, wenn die Temperatur um ca. 10K abgekühlt ist.

#### Notbetrieb "Emergency On"

Mit dem "Emergency On" Taster kann sofort die maximale Heizleistung eingeschaltet werden. Hierzu ist der Taster für mindestens 2 Sekunden zu drücken. Dies kann im Fehlerfall oder bei zusätzlichem Wärmebedarf notwendig sein. Zum ausschalten ist der Taster erneut für mindestens 2 Sekunden zu betätigen. Aus Sicherheitsgründen schaltet der ASKOHEAT-F+ automatisch nach 24 Stunden in den Normalbetrieb zurück.

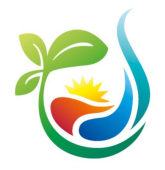

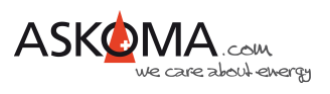

## <span id="page-9-0"></span>**4.2. Betriebszustände (LED)**

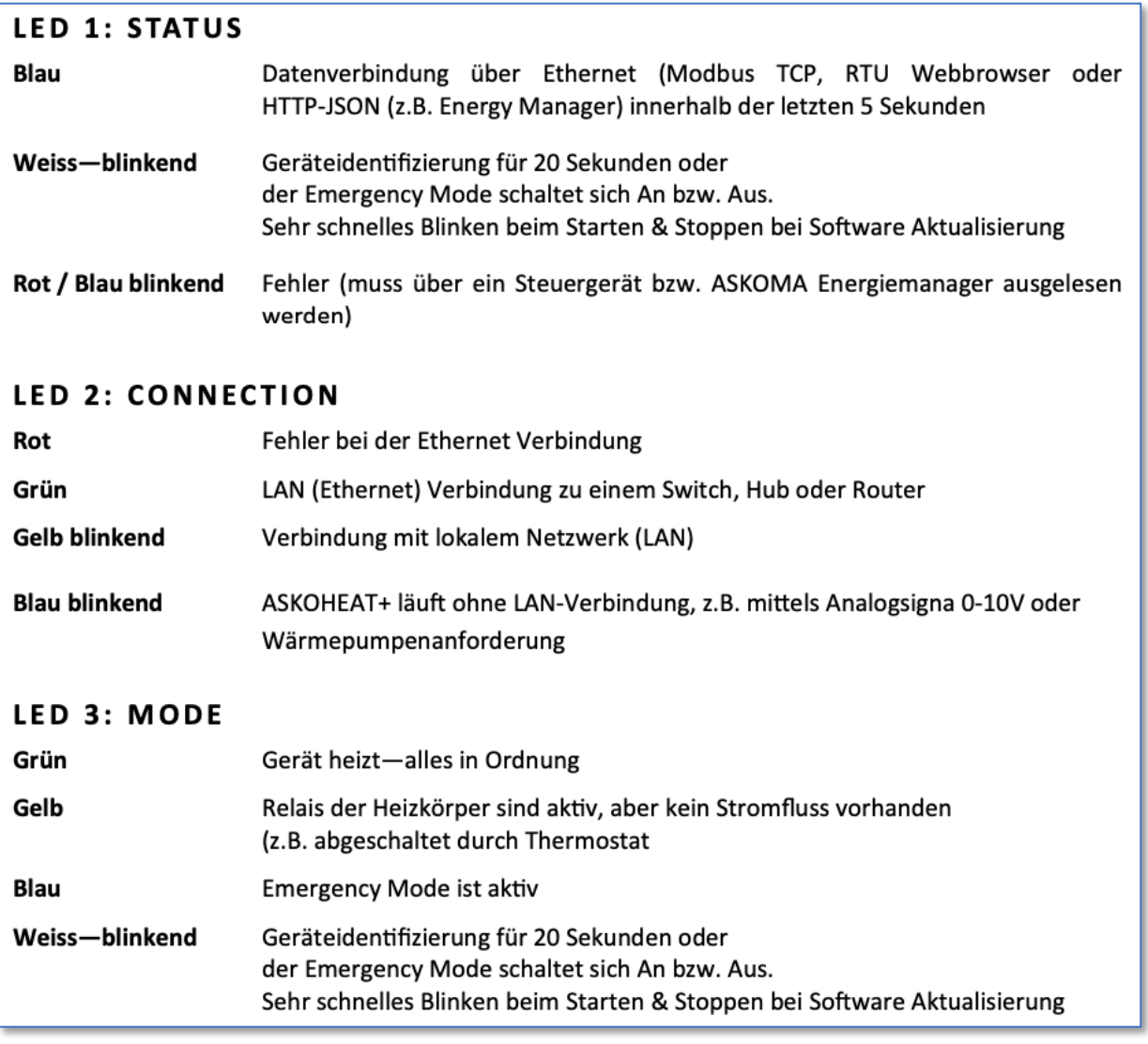

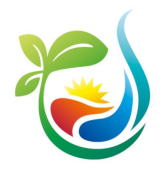

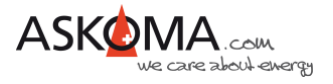

## <span id="page-10-0"></span>**5. Der ASKO***HEAT* **+ im LAN**

Der Anschluss erfolgt über ein CAT5 Kabel mit einem lokalen Netzwerk.

WLAN wird nicht unterstützt.

Typischerweise sollte eine direkte Verbindung zum Router mit DHCP-Server bestehen.

Powerline-Verbindungen oder WLAN-Bridges können zu unerwarteten Problemen führen und werden nicht empfohlen. (Support in diesen Fällen kann nicht geleistet werden.)

Um die lokale Uhr im **ASKO***HEAT* **+** zu synchronisieren und Updates durchführen zu können, ist eine Internetverbindung notwendig. Grundsätzlich funktioniert das System mit erheblichen Einschränkungen auch ohne LAN und / oder Internetverbindung.

Nach erfolgreicher Verbindung blinkt die mittlere LED (Connection) gelb / grün (ohne LAN-Verbindung blinkt sie blau).

Ist nur ein **ASKO***HEAT* **+** verbaut, kann er mit den meisten Routern wie folgt in einem Browserfenster eines mit dem LAN verbundenen Endgerätes adressiert werden:

#### [http://askoheat-eth](http://askoheat-eth/)

#### [http://askoheat.local](http://askoheat.local/)

In Netzwerken mit mehreren **ASKO***HEAT* **+** oder wenn die lokale Hostnamensauflösung nicht (richtig) funktioniert, kann im Router-Menü bei den meisten handelsüblichen Systemen die vergebene IP-Adresse herausgefunden werden (die Geräte sind dann am Namen «askoheat» oder in Ausnahmefällen «espressif» zu identifizieren, manchmal hilft leider nur geduldiges Probieren).

Beispiel: 192.168.0.23 -> diese dann im Browser wie folgt eingeben: [http://192.168.0.23](http://192.168.0.23/)

Gute Dienste kann auch ein IP-Scanner leisten.

Ist nach Eingabe der IP-Adresse oder der Standardhostnamen die Geräte-Webseite zu sehen, kann der **ASKO***HEAT* **+** eingerichtet werden.

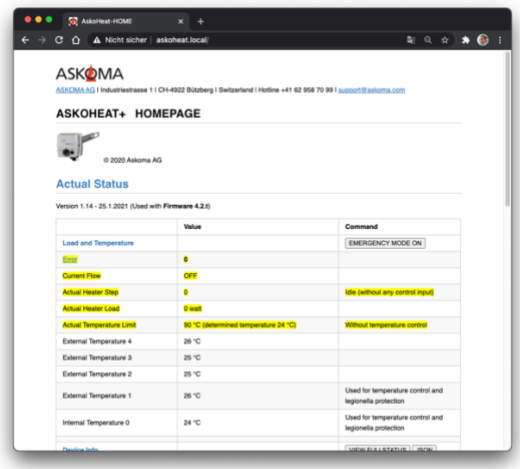

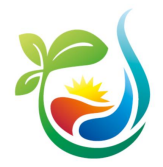

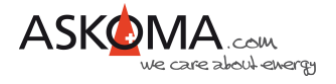

## <span id="page-11-0"></span>**6. Konfigurationen**

### <span id="page-11-1"></span>**6.1. Premiumversion mit einem Energiemanager**

Es wird vorausgesetzt, dass der **ASKO***HEAT* **+** eine stabile Verbindung zum LAN hat.

#### <span id="page-11-2"></span>**6.1.1. ASKO***SET* **+ (Hutschienengerät im Schaltschrank)**

Verbindung mit dem Askoma Energiemanager<http://www.askoma.com/eigenprodukte.html>

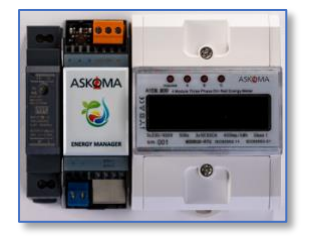

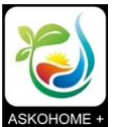

Zur Installation und Ersteinrichtung bitte die entsprechenden Geräteanleitungen beachten: [http://www.download.askoma.com/de/mv/p2h/mv\\_askohome\\_plus.pdf](http://www.download.askoma.com/de/mv/p2h/mv_askohome_plus.pdf)

Übersicht unterstützter Geräte (Wechselrichter, Smart Meter, Batteriesysteme, Laderegler, …): <http://download.askoma.com/de/aag/Unterstützte%20Geräte%20Energiemanager.pdf>

Die wichtigsten Einstellungen erfolgen über die entsprechenden Mobile-App oder über [http://web.askoma.com.](http://web.askoma.com/)

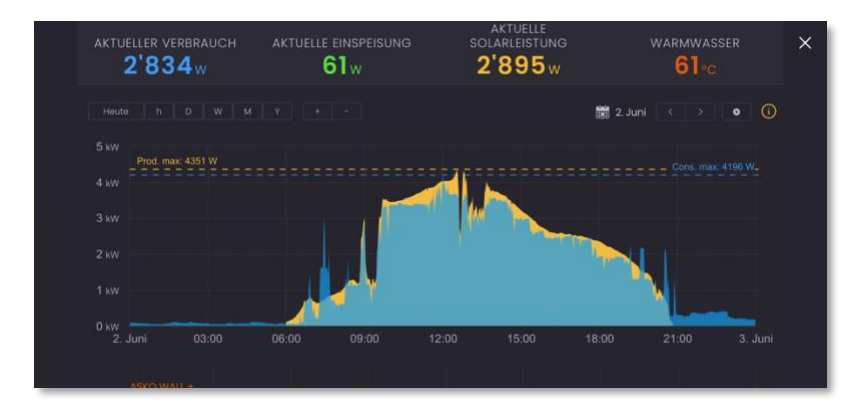

#### <span id="page-11-3"></span>**6.1.2. Solarmanager (Raspberry Pi)**

Verbindung mit dem Solarmanager gemäß den aktuellen Installationsunterlagen, siehe [https://www.solarmanager.ch](https://www.solarmanager.ch/)

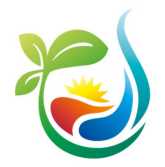

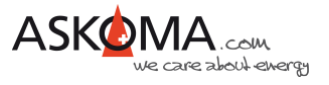

### <span id="page-12-0"></span>**6.2. Basisvariante "Power To Heat" mit einem Smart Meter**

Einstellungen sind über "EXPERT SETUP" und anschließend "SETUP 2" erreichbar.

Für den Askoma Smart Meter RTU sind folgende Einstellungen notwendig:

Slave ID: 1 für Smart Meter Direktmessung bis 100A

10 für Smart Meter mit Klappwandler bis 200A

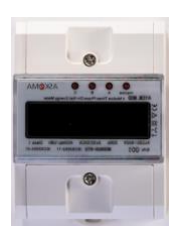

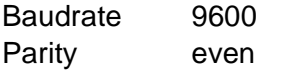

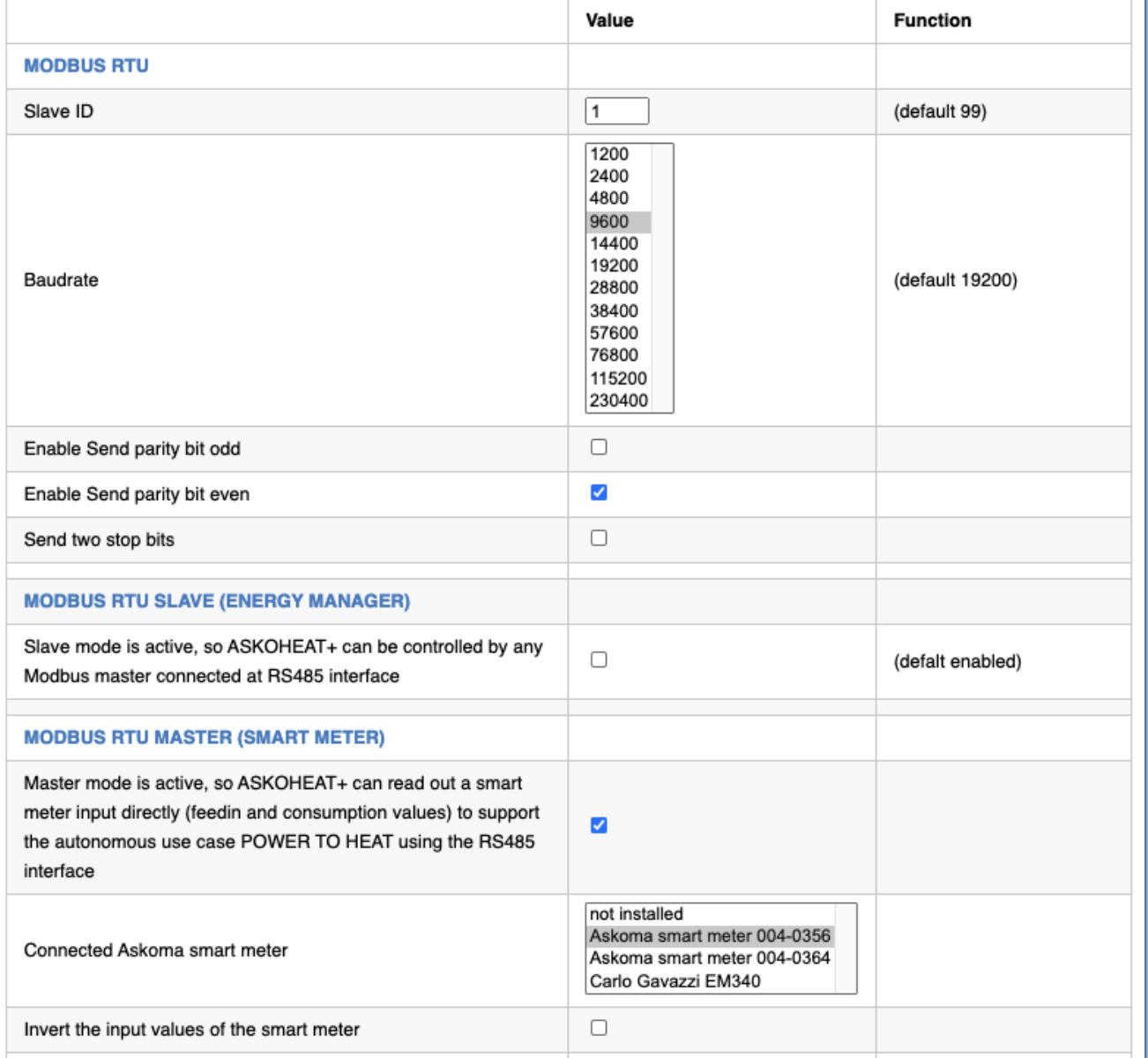

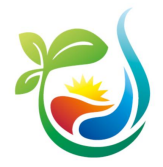

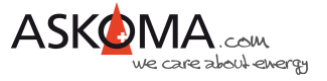

#### Änderungen werden erst wirksam, wenn auf SAVE CHANGES geklickt wird.

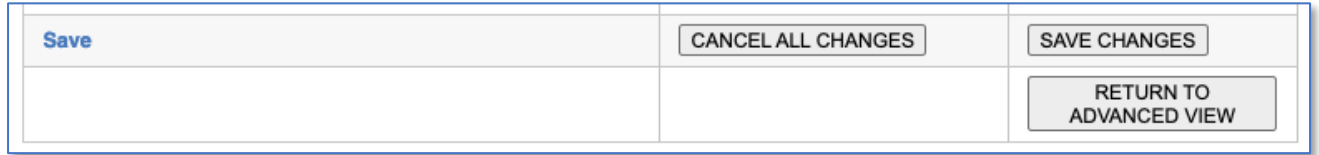

#### Funktionsweise:

Die Gesamtenergiedaten am Hausanschlusspunkt (Einspeisung und Bezug) werden automatisch sekündlich ausgelesen.

Mit "Invert the input values of smart meter" kann die Energierichtung – falls notwendig – invertiert werden. Dies ist sinnvoll, wenn der Smart Meter entgegen der Anleitung eingebaut wurde.

Die so ausgelesenen Daten werden als «LOAD\_FEEDIN\_VALUE» genutzt. Feedin bedeutet Einspeisung. Ziel der Feedin-Funktion ist es, den Einspeisewert so gering wie möglich zu halten.

Der Heizstab stellt hierzu die passende Leistung so ein, dass die Einspeisung so gering wie möglich ausfällt.

#### Hinweise:

Es werden keine auswertbaren Historie Daten aufgezeichnet. Sollte hierzu Bedarf bestehen, sei hiermit auf die Premiumlösung mit einem Energiemanager verwiesen.

Zur Vermeidung von häufigem Relaisschaltungen wird in Stufen schrittweise die Leistung hoch und runter geschaltet.

Dabei sind gelegentliche Bezugsspitzen nicht zu vermeiden, vor allem wenn kurzfristig die Solarproduktion reduziert wurde oder Verbraucher im Hausnetz aktiviert werden!

Die Regelzeit beträgt aktuell 5 Sekunden.

Soll die maximale Temperatur erhöht werden, gelingt das über QUICK SETUP und dem Wert

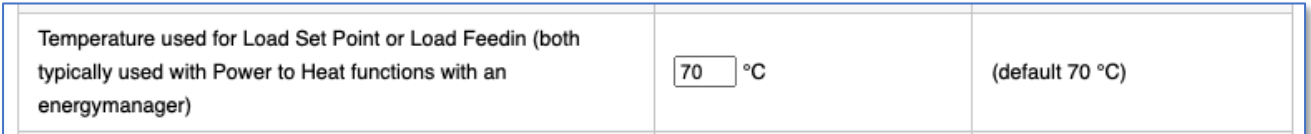

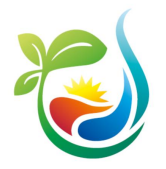

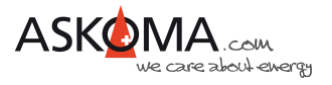

### <span id="page-14-0"></span>**6.3. Verbindung mit einem Energiesystem**

#### <span id="page-14-1"></span>**6.3.1. SMA Sunny Home Manager**

Unter EXPERT SETUP kann die Unterstützung des SMA Sunny Home Managers aktiviert werden.

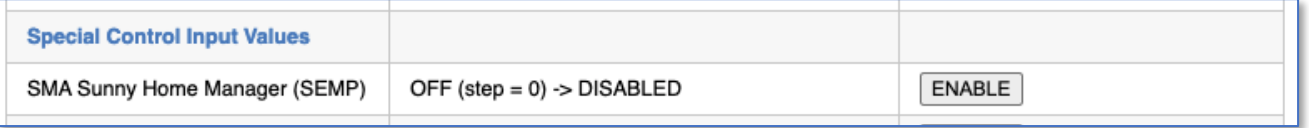

Nach Aktivierung ist der **ASKO***HEAT* **+** als UPnP-Gerät sichtbar und wird automatisch mit einem erreichbaren Sunny Home Manager einen Verbindungsversuch starten.

Notwendige Schritte zur Bestätigung der Verbindung am Sunny Home Manager führen Sie bitte gemäß der Hersteller-Anleitung durch.

Ist eine Paarung erfolgreich durchgeführt, werden Steuerbefehle vom Sunny Home Manager entgegengenommen und der **ASKO***HEAT* **+** gemäß der Energiezuteilung aktiviert bzw. deaktiviert.

#### Hinweis:

Komfortprogramme (Mindesttemperatur, Niedrig-Tarif, Legionellen Schutz, …) können parallel genutzt werden!

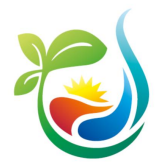

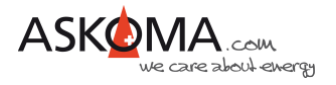

#### <span id="page-15-0"></span>**6.3.2. SENEC.Home**

Die Verbindung des **ASKO***HEAT* **+** mit dem SENEC.Home System in drei Phasen:

#### 1. Einstellungen am **ASKO***HEAT* **+**

Alle Einstellungen erfolgen über "EXPERT SETUP" und anschließend "SETUP 4".

Zunächst muss SENEC.Home aktiviert werden, dazu den Hacken setzen.

Anschließend wird die lokale IP-Adresse des SENEC.Home eingegeben werden. Diese finden Sie auf dem Gerätedisplay des SENEC.Home Systems.

Der Port ist bereits auf 4424 eingestellt und muss nicht angepasst werden.

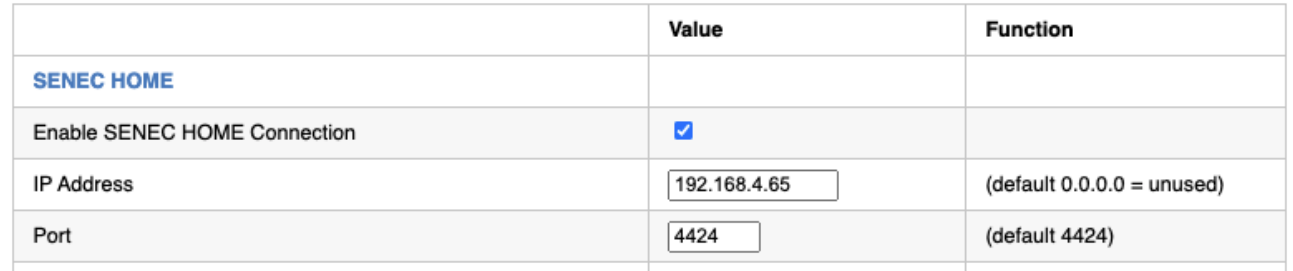

Klicken Sie auf REGISTRIEREN. Der **ASKO***HEAT* **+** sendet daraufhin automatisch die Anfrage an das SENEC.Home Portal.

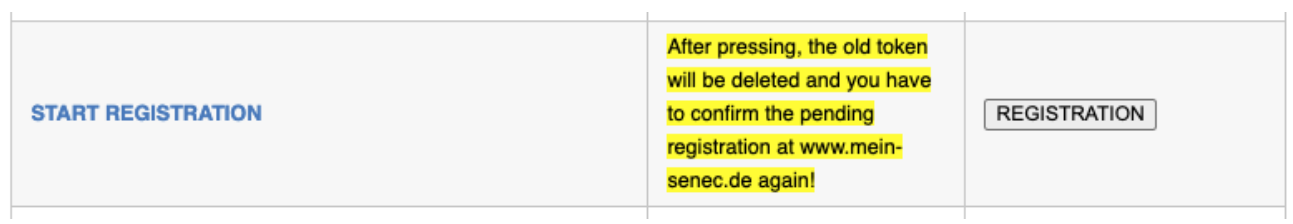

#### Hinweis:

Nach dem Drücken wird der alte Token gelöscht und Sie müssen die anstehende Registrierung unter www.mein-senec.de erneut bestätigen!

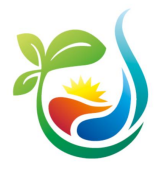

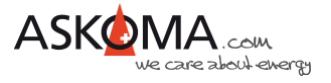

2. Freigabe der Registrierung auf [mein-senec.de](http://www.mein-senec.de/)

Anleitung der SENEC GmbH:

### **Kopplung über OpenAPI durch SENEC-Endkunden**

#### **Voraussetzungen:**

- Peripheriegerät und SENEC-Speicher müssen sich im gleichen WLAN-Netzwerk befinden.
- IP-Adresse des SENEC-Speichers muss für die Kopplung bekannt sein. Die IP-Adresse kann vom Display des SENEC-Speichers abgelesen werden.
- Es wird empfohlen, dem SENEC-Speicher eine statische IP-Adresse zuzuweisen. Die statische IP-Adresse kann in den Router-Einstellungen erstellt werden.

#### **Handlungsschritte für die Kopplung über SENEC.OpenAPI durch den SENEC-Endkunden (Anlagenbetreiber):**

- 1. In [mein-senec.de](https://mein-senec.de/auth/login) als Endkunde einloggen. In der Installateur-Ansicht kann die Kopplung nicht bestätigt werden.
- 2. In der linken Spalte den Menüpunkt "OpenAPI" auswählen.

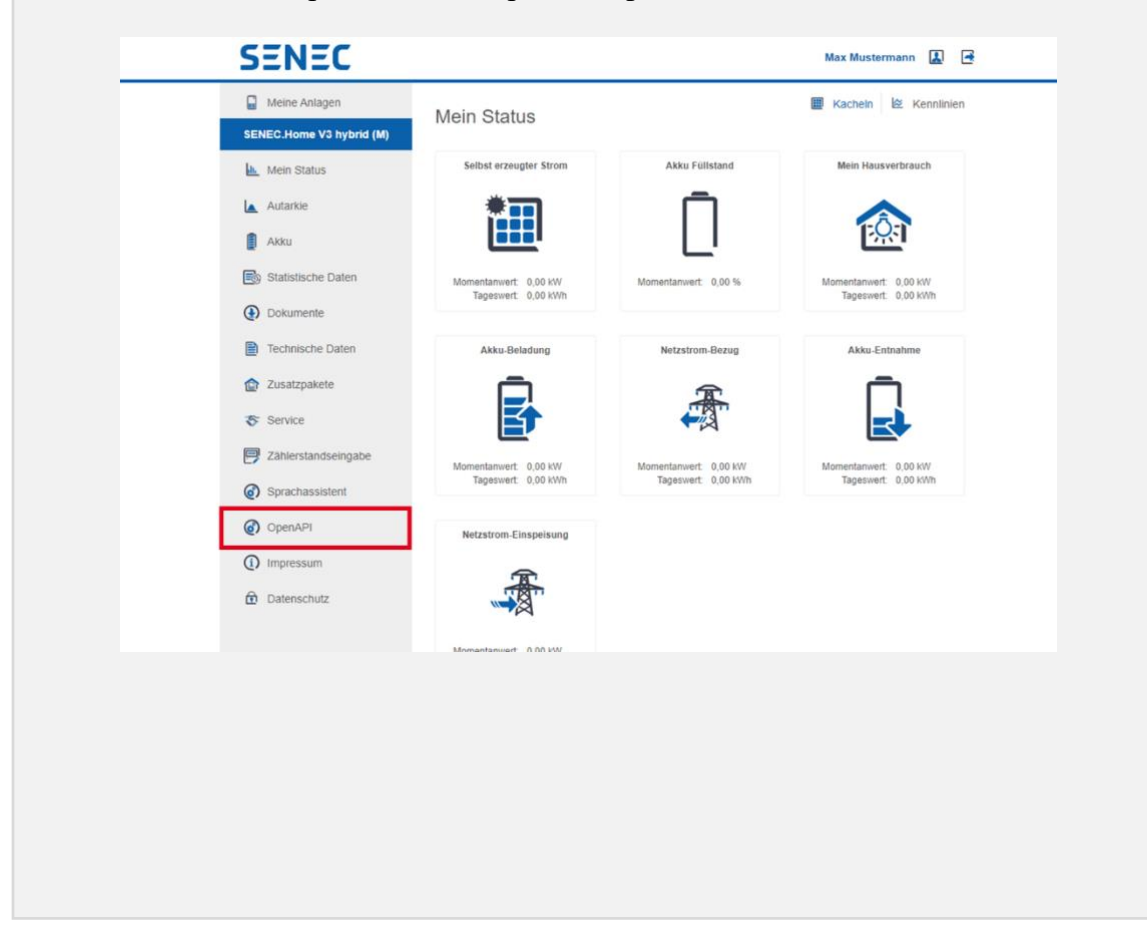

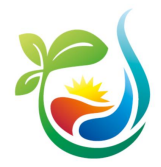

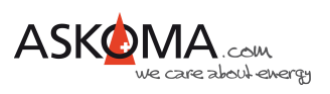

3. In der Spalte "Aktion" den Haken anklicken.

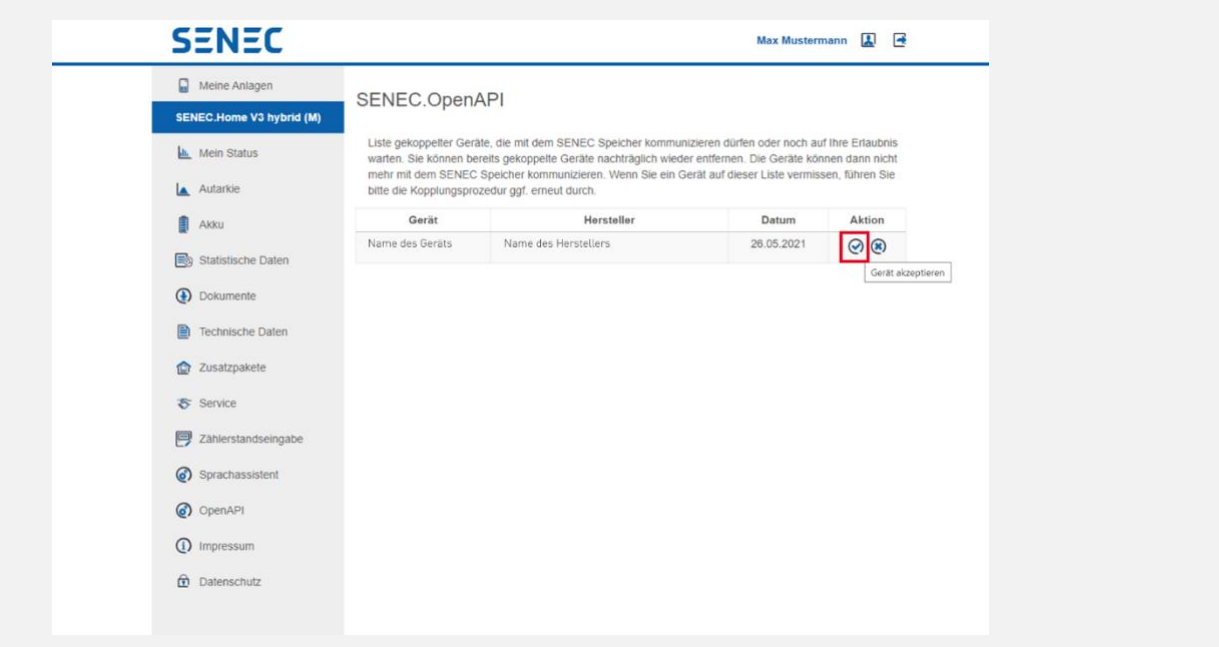

*Das Peripheriegerät wurde akzeptiert. SENEC-Speicher und Peripheriegerät sind nun gekoppelt.*

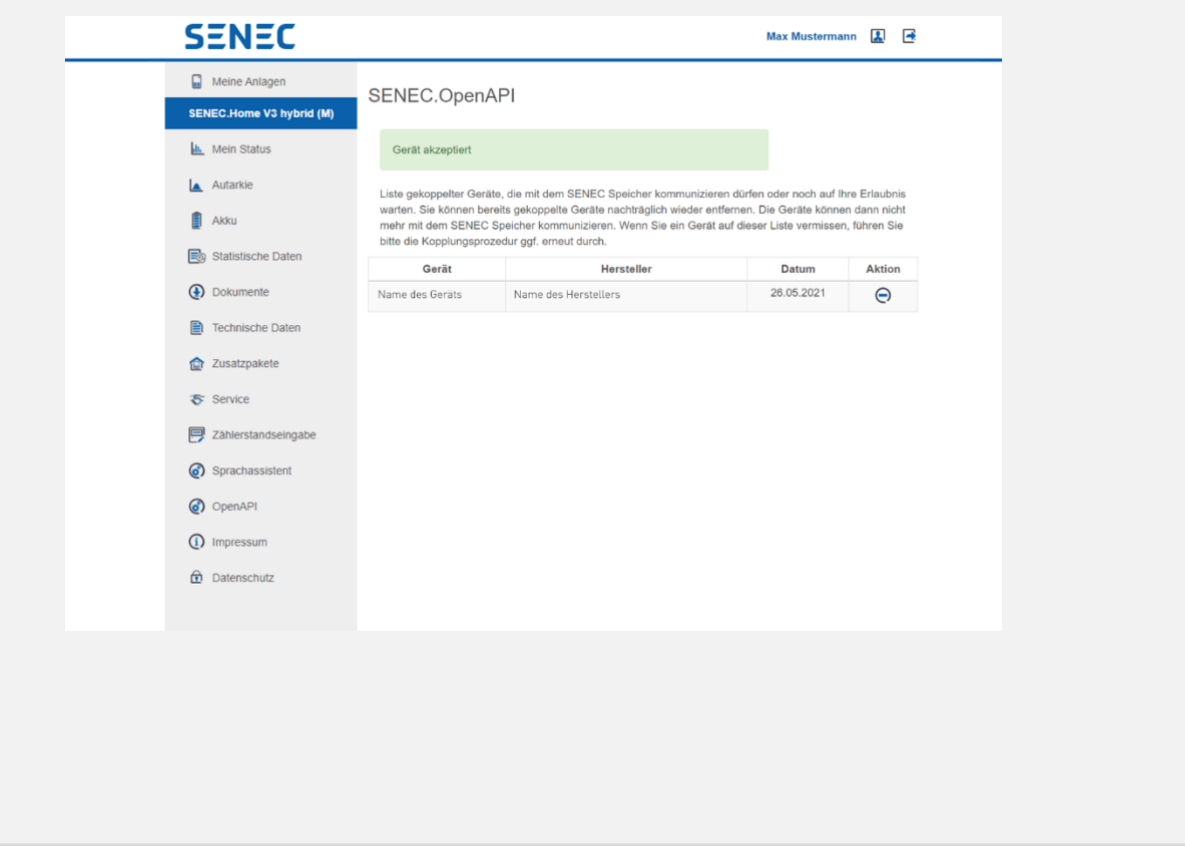

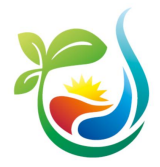

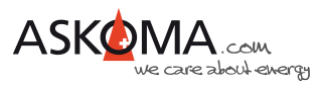

#### 3. Warten bis zur Verbindung (**ASKO***HEAT* **+**)

Nach der Freigabe kann es einige Minuten dauern, bis eine Verbindung hergestellt ist.

Im Status-Bereich kann diese Verbindung überwacht werden.

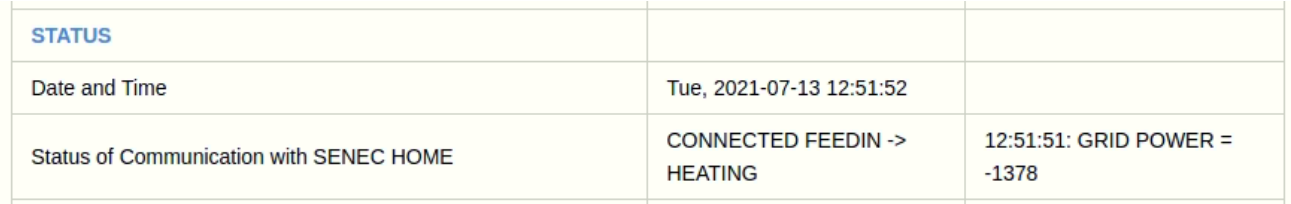

#### Folgende Stati werden angezeigt:

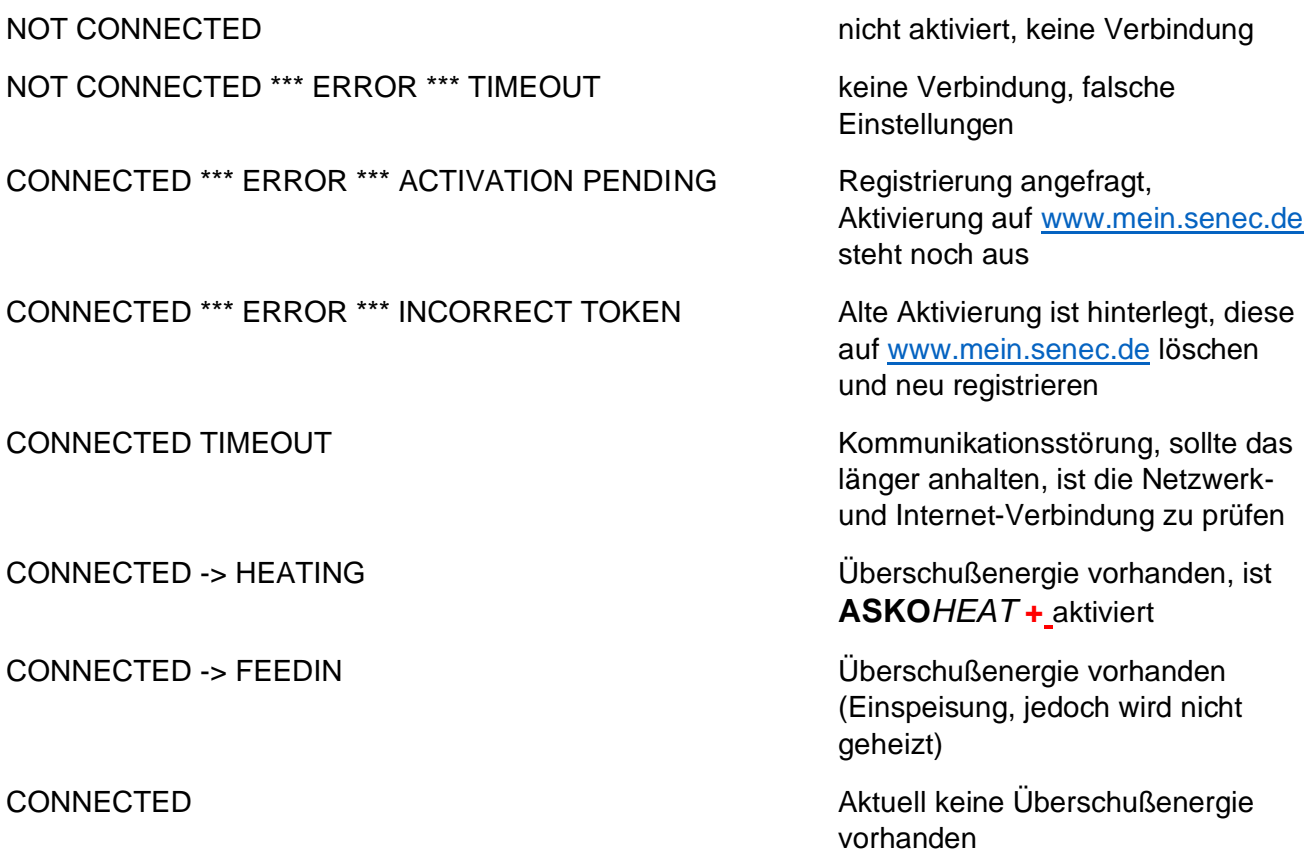

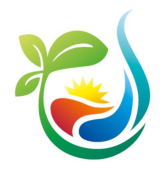

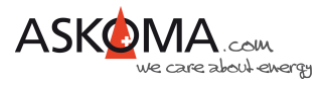

### <span id="page-19-0"></span>**6.4. Einrichtung analoger 0-10 Volt Eingang**

Der analoge 0-10 Volt Eingang eignet sich zur einfachen diskreten Steuerung des **ASKO***HEAT* **+**.

Im Abstand von 1,25 Volt werden in 8 gleichen Abschnitten die Heizstufen 0 bis 7 zugeordnet.

Wenn gewünscht, kann eine individuelle Zuordnung für jeden Abschnitt erfolgen. Dazu ist die untere Abschnittspannung, die Heizstufe und die gewünschte Temperatur einzutragen.

Nicht benutzte Abschnitte können mit dem Wert 0 V deaktiviert werden.

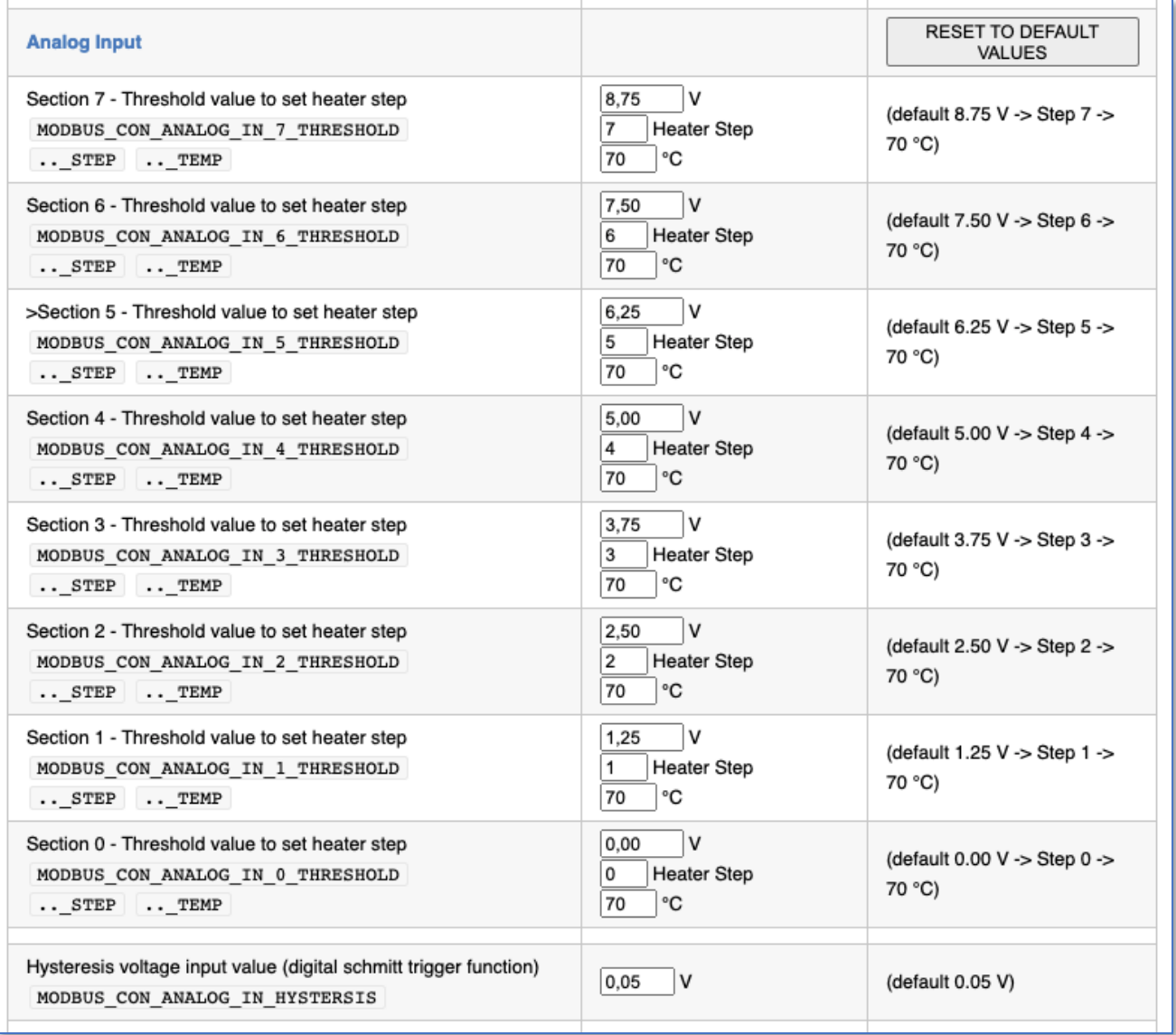

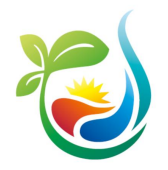

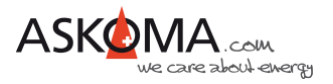

### <span id="page-20-0"></span>**6.5. Verwendung digitaler Schalteingang Wärmepumpenanforderung (Heat Pump Request)**

Bei diesem Eingang handelt es sich um einen digitalen Schalteingang, wie er üblicherweise von Wärmepumpen verwendet wird, um eine Zusatzheizung zu steuern (= Wärmepumpenanforderung).

Zum Aktivieren wird der Eingang mit GND kurzgeschlossen. Dies erfolgt in der Regel über einen Relaiskontakt.

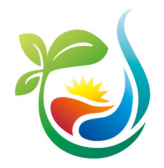

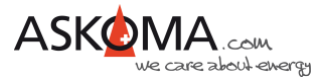

## <span id="page-21-0"></span>**7. Komfortprogramme (QUICK SETUP)**

Auf der Einstellungsseite QUICK SETUP können sie die wichtigsten und üblichen Einstellungen vornehmen.

### <span id="page-21-1"></span>**7.1. Einbauposition**

Geben Sie die Einbauposition an. Aktuell hat die Angabe keinen Einfluss auf die Funktion, jedoch wird in einem künftigen Update diese Angabe zur Leistungsoptimierung berücksichtigt werden.

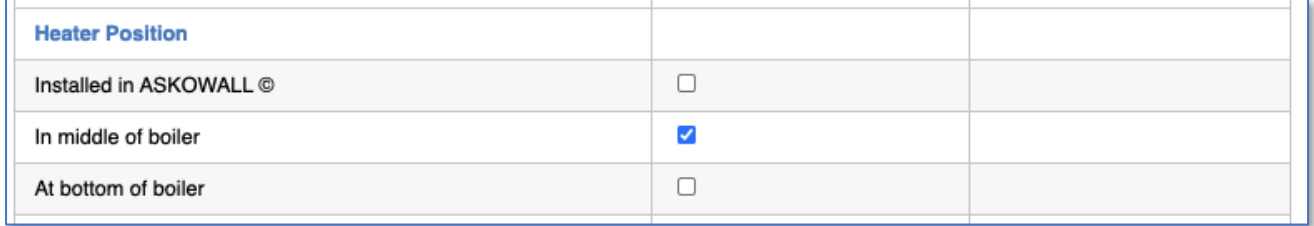

### <span id="page-21-2"></span>**7.2. Temperatureinstellungen**

Hiermit wird ausgewählt, welche angeschlossenen Temperatursensoren für die Temperaturbestimmung genutzt werden sollen.

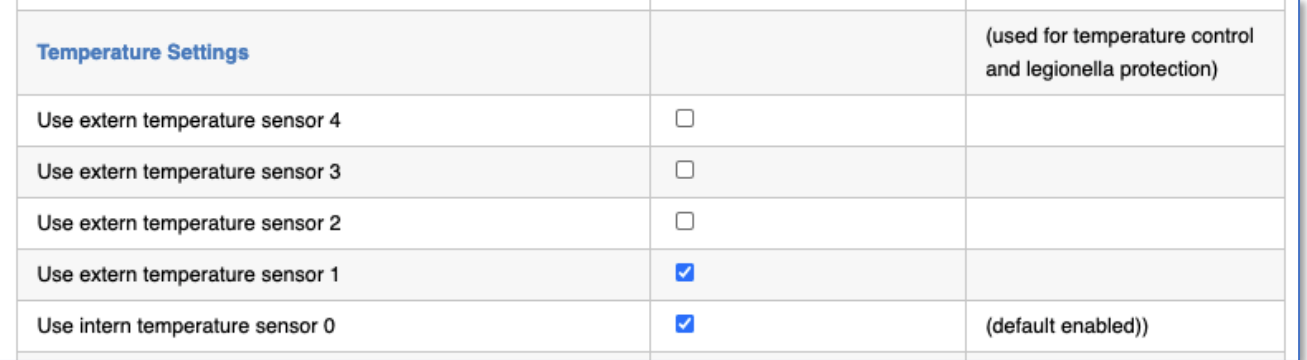

#### Hinweise:

Wird der **ASKO***HEAT* **+** in der **ASKO***WALL* betrieben, dann soll der interne Sensor nicht verwendet werden, da dieser in der kleinen Durchlaufpatrone sich sehr schnell auf die maximale Temperatur aufheizen wird!

Sollen für den Legionellen-Schutz und die Temperaturregelungen unterschiedliche Sensoren verwendet werden, kann dies über EXPERT SETUP und dann SETUP 1 eingestellt werden.

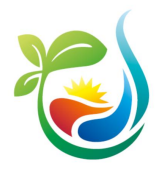

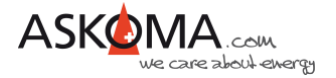

Es lassen sich für unterschiedliche Steuerungsmöglichkeiten unterschiedliche Temperaturen einstellen.

Für den digitalen Eingang (Heat Pump Request = Wärmepumpenanforderung) und den Emergency Mode wird eine gemeinsame Temperatureinstellung genutzt.

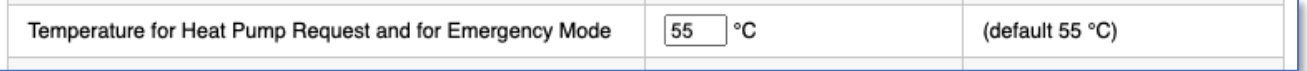

Eine weitere Einstellung wird für die Steuerfunktion das direkte Setzen der Heizstufe über MODBUS oder http GET JSON verwendet.

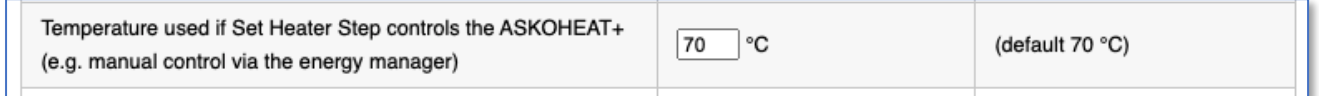

Die dritte Temperatur wird für die halbautomatischen Steuerfunktionen LOAD SET POINT und LOAD FEEDIN verwendet.

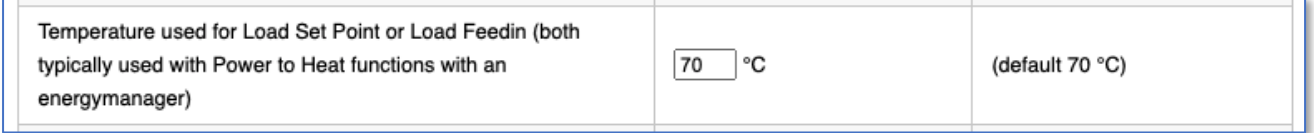

### <span id="page-22-0"></span>**7.3. Mindesttemperatur**

Die Mindesttemperatur wird entweder als Frostschutz oder als Basistemperatur eingesetzt. Der **ASKO***HEAT* **+** wird unabhängig von Zeit, Tarif und Solarenergie so lange heizen, bis diese Temperatur erreicht ist.

Mit «Enable» wird die Funktion aktiviert.

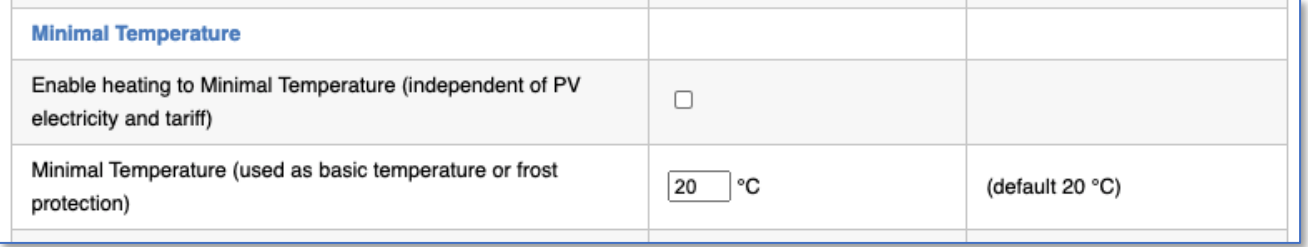

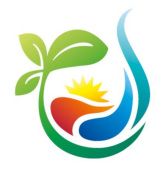

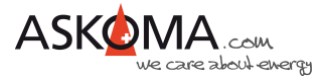

### <span id="page-23-0"></span>**7.4. Niedrigstromtarif (Low Tariff)**

Für den Niedrigstromtarif kann ein eigener Temperaturbereich definiert werden. Im gewählten Zeitfenster versucht der **ASKO***HEAT* **+** die Temperatur zu erreichen.

Mit «Enable» wird die Funktion aktiviert.

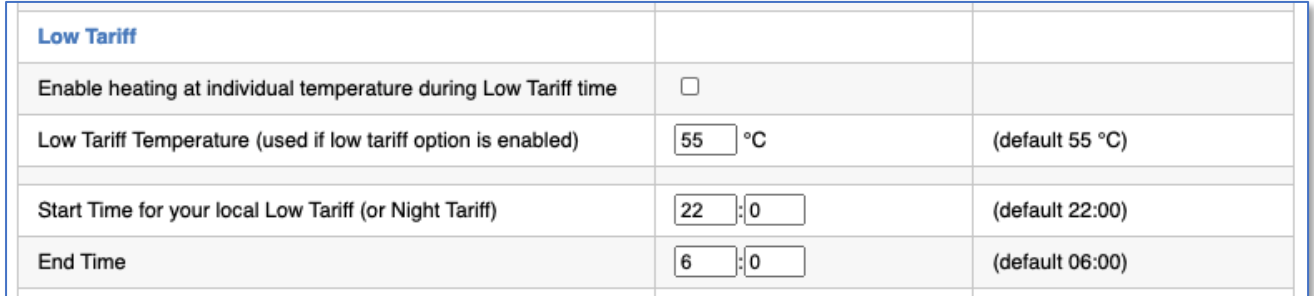

### <span id="page-23-1"></span>**7.5. Legionellen-Schutz**

Wenn der präventive Schutz vor Legionellen aktiviert ist, kann entschieden werden, in welchem Intervall die Temperatur zum Abtöten von Legionellen erreicht sein muss.

Zur Verfügung stehen

- monatlich (30 Tage)
- vierzehntägig
- wöchentlich
- täglich

Es kann die bevorzugte Aufheizzeit eingestellt werden (wichtig bei vorhandenem Niedrigtarif).

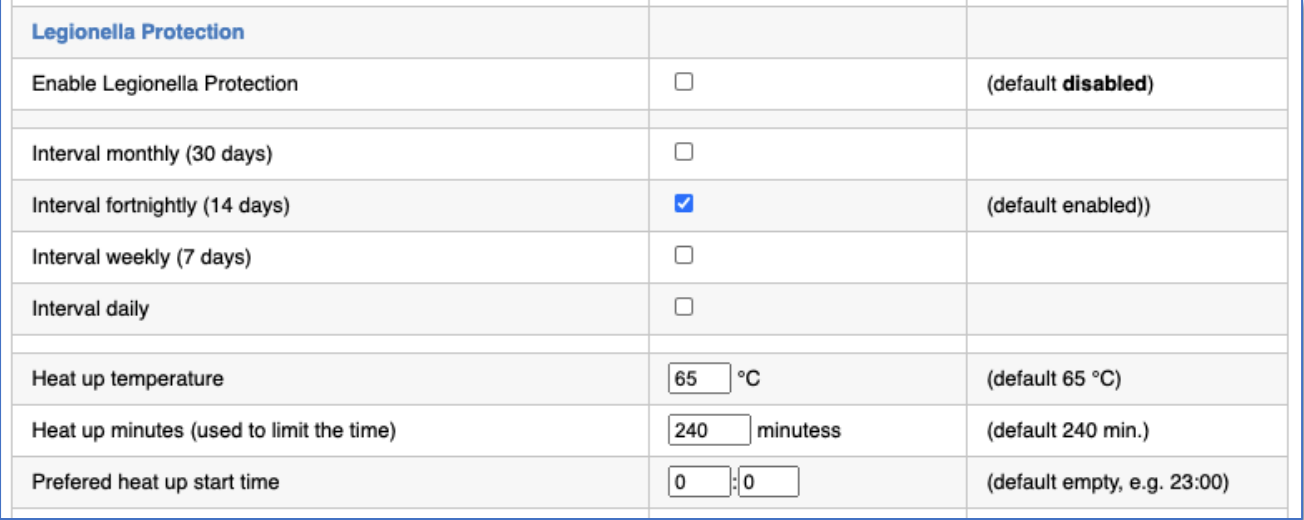

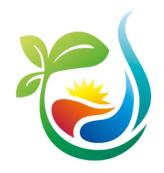

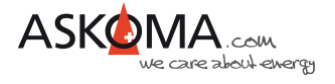

#### Hinweise:

Wird während des Intervalls die Legionellen-Schutz-Temperatur erreicht (z.B. durch Aufheizen über Solarstrom oder durch eine andere vorhandene Energiequelle) startet der Intervall Count Down erneut.

Dies wird wie folgt angezeigt:

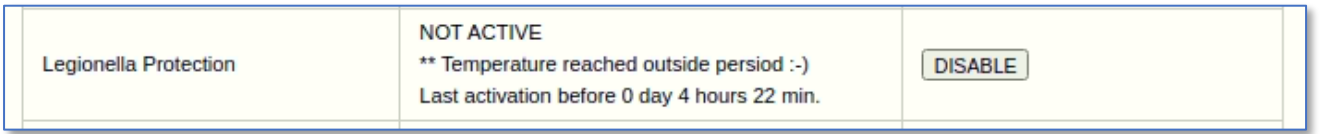

Diese Einstellungen können auch über die App vom Askoma Energiemanager **ASKO***SET* **+** bzw. vom Solarmanager erfolgen.

Das System meldet einen Fehler, wenn die Legionellen-Schutz-Temperatur nicht erreicht werden kann. Ursache dafür ist meistens ein zu niedrig eingestellter Temperaturwert am Thermostat.

### <span id="page-24-0"></span>**7.6. Speichern**

Änderungen werden erst wirksam, wenn auf SAVE CHANGES geklickt wird.

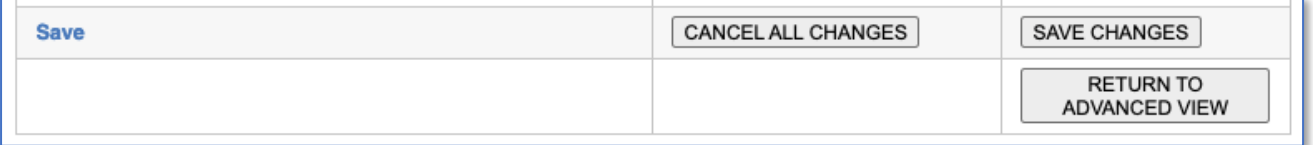

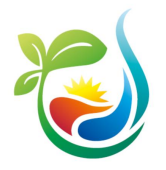

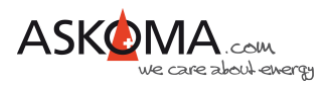

## <span id="page-25-0"></span>**8. Sonstiges**

### <span id="page-25-1"></span>**8.1. Notfallbetrieb (Emergency Mode)**

Der Notfallbetrieb kann durch Drücken des Notfallknopfes direkt am Gerät aktiviert oder deaktiviert werden.

Außerdem kann der Notfallbetrieb durch Klicken auf die Schaltfläche über den Webbrowser gestartet werden:

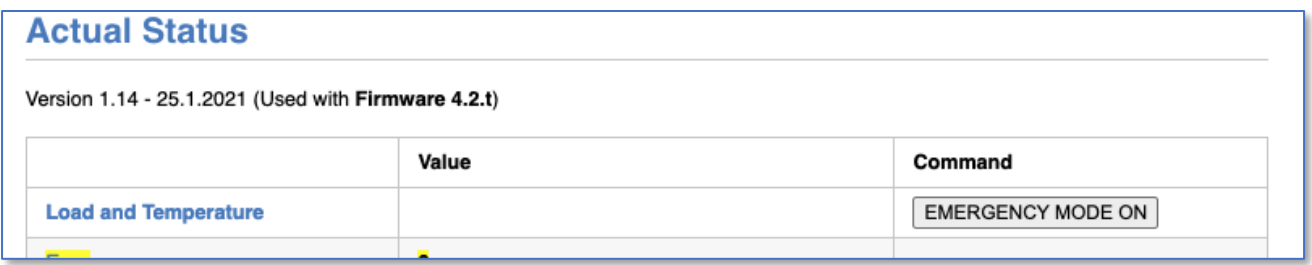

Alternativ geht das auch über<http://askoheat.local/on> bzw.<http://askoheat.local/off>

Hinweise:

Zur Sicherheit bleibt der Emergency Mode nur bis zu 24 Stunden aktiviert. Die automatische Abschaltung kann auch deaktiviert werden.

Wenn das Gerät neu gestartet wird, bleibt der Emergency Mode aktiv!

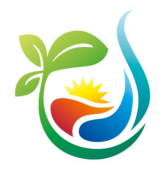

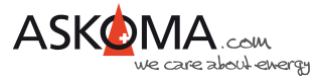

### <span id="page-26-0"></span>**8.2. Gerätename (Infostring) und Gerät finden (Identify)**

Sind mehrere **ASKO***HEAT* **+** verbaut, kann man mit dieser Funktion eine Zuordnung der IP-Adresse zum Gerät durchführen.

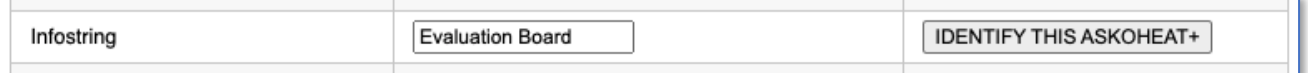

Nach dem Klicken auf "IDENTIFY THIS ASKOHEAT+" blinken die obere und untere LED am **ASKO***HEAT* **+** für 30 Sekunden weiß.

Damit man das Gerät auch später, wenn eine andere IP-Adresse vom Router vergeben worden ist (z.B. nach einem Stromausfall oder wenn die Lease-Time abgelaufen ist), kann man dem Gerät einen eigenen Namen geben.

Wichtig: Nach dem Eintragen des neuen Namens wird dieser erst nach anklicken der Schaltfläche "SET INFOSTRING" gespeichert.

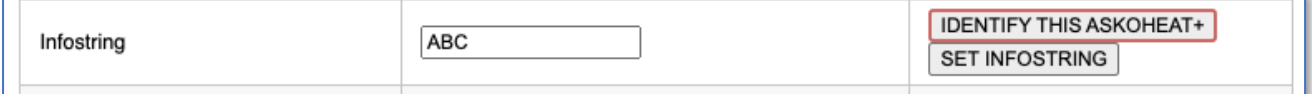

### <span id="page-26-1"></span>**8.3. Zurücksetzen auf Werkseinstellungen (Factory Settings)**

Sollten die Einstellungen am Gerät nicht zufriedenstellend sein, kann das Gerät auf Werkseinstellungen zurückgesetzt werden.

Dies erfolgt über die Seite "EXPERT SETUP" [http://askoheat.local/expert.](http://askoheat.local/expert)

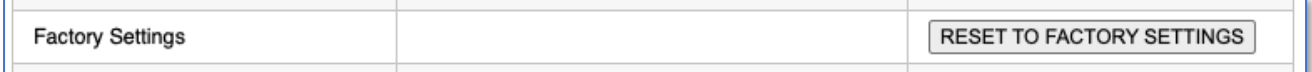

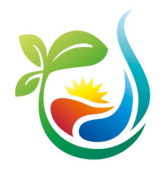

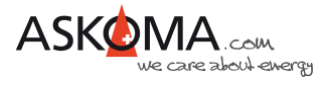

### <span id="page-27-0"></span>**8.4. Update**

ASKOMA bietet in unregelmäßigen Abständen Updates an.

Fehler werden beseitigt (Neue kommen dazu ;-)) und es werden weitere neue Funktionen implementiert.

Der **ASKO***HEAT* **+** prüft nicht selbständig, ob ein Update vorhanden ist. Ebenso wird das Update nicht automatisch geladen und installiert.

Zur Prüfung und Installation ist ein zweistufiges Verfahren implementiert.

Schritt 1: CHECK UPDATE

Prüfen, ob eine neue Firmware bereitsteht.

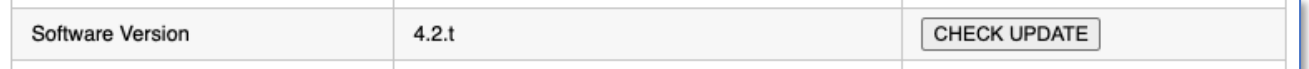

Ist das Gerät aktuell, wird «NO UPDATE AVAILABLE -> CHECK AGAIN» angezeigt.

Schritt 2: MAKE UPDATE

Das Update kann durchgeführt werden.

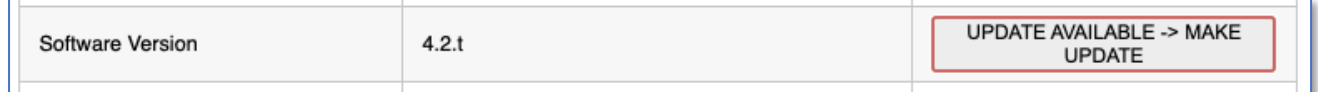

Hinweis:

Ein Update benötigt typischerweise 2 bis 3 Minuten.

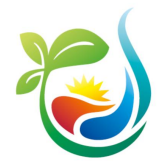

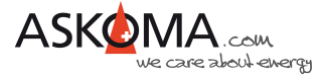

### <span id="page-28-0"></span>**8.5. Neustart (Reset)**

Wenn notwendig, kann ein Neustart (Soft-Reset) durchgeführt werden.

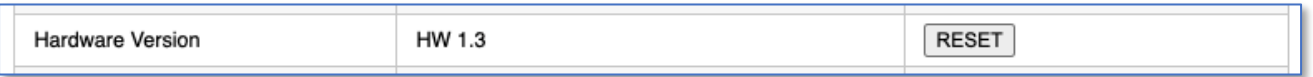

### <span id="page-28-1"></span>**8.6. Temperatur-Sensor Fehler quittieren**

Wenn externe Temperatursensoren angeschlossen wurden, prüft der **ASKO***HEAT* **+** sekündlich, ob diese noch korrekt angeschlossen sind.

Im Fehlerfall wird eine Fehlermeldung ausgegeben.

Ursache dafür können sein:

- Installationsfehler, wenn versehentlich die Kontakte für die Temperaturmessung genutzt wurden
- Umverdrahtung vorhandener Sensoren
- Defekt der Verbindung (Klemme, Kabel, Sensor)

Der Fehler kann nur durch klicken auf «CLEAR TEMPERATUR ERROR» oder beheben eines tatsächlichen Fehlers abgestellt werden.

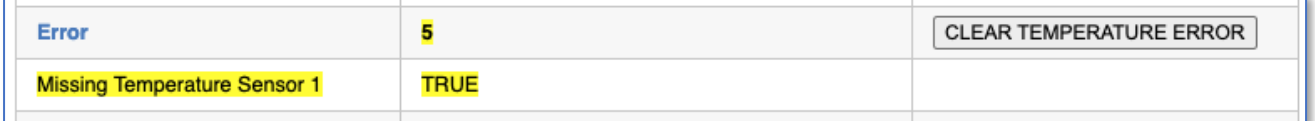

### <span id="page-28-2"></span>**8.7. Zeitzone und Sommerzeit**

Diese Funktion steht nur zur Verfügung, wenn eine Internetverbindung besteht.

Die Zeitzone kann nach UTC eingestellt werden.

Ebenso kann die Sommerzeit (summertime) genutzt werden, die Aktivierung erfolgt manuell, die Deaktivierung erfolgt automatisch.

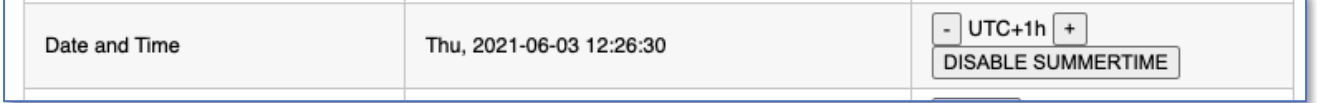

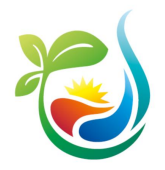

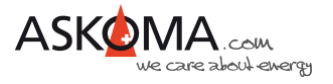

### <span id="page-29-0"></span>**8.8. Einrichtung Modbus RTU (SETUP 2)**

Einstellungen in diesem Bereich sind nur für Experten gedacht und über EXPERT SETUP und anschließend SETUP 2 erreichbar.

Eingestellt werden können:

- a) Modbus ID (SLAVE ID)
- b) Baudrate von 1200 bis 230400
- c) Parity odd (ungerade), even (gerade) oder two stop bits (kein Parity bit)

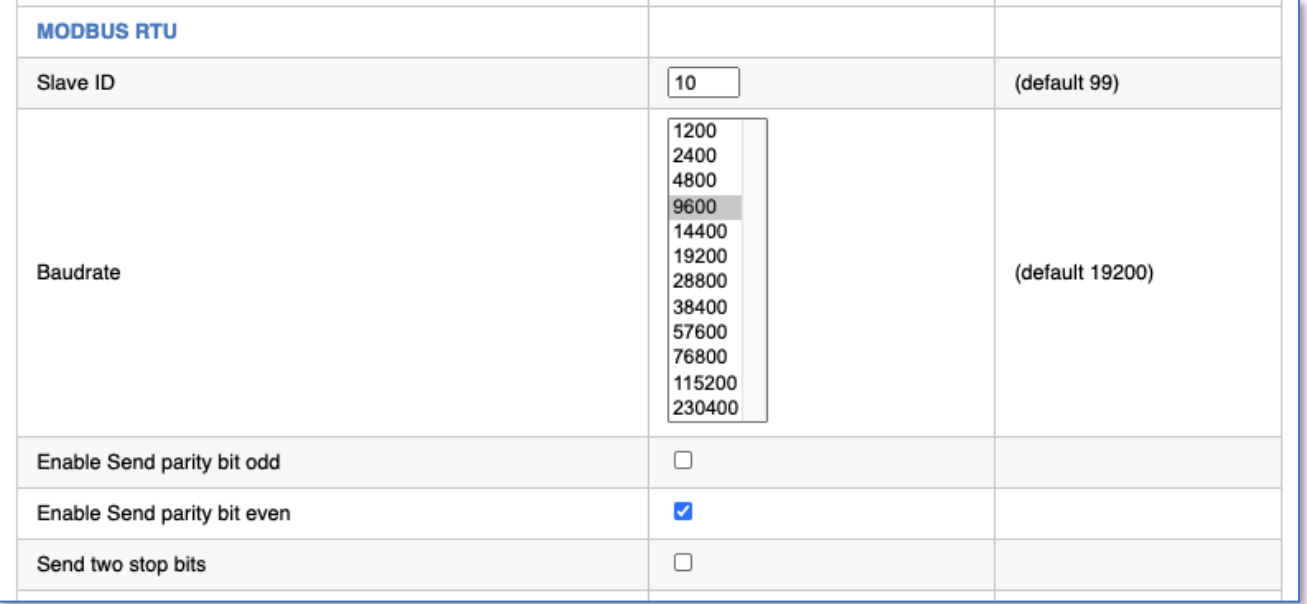

Modbus RTU kann für zwei unterschiedliche Anwendungen konfiguriert werden.

#### <span id="page-29-1"></span>**8.8.1. MODBUS RTU SLAVE (Energy Manager)**

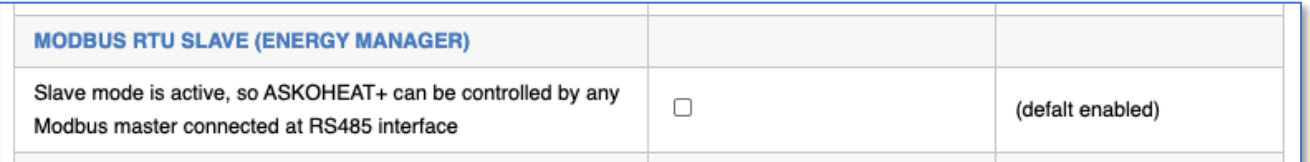

Damit können die Modbus Register über RS485 Schnittstelle abgefragt und gesetzt werden.

Dies wird typischerweise von sogenannten Energiemanagern durchgeführt.

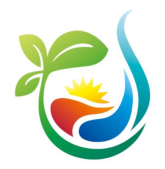

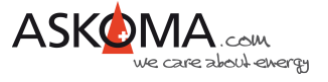

#### <span id="page-30-0"></span>**8.8.2. MODBUS RTU MASTER (Smart Meter)**

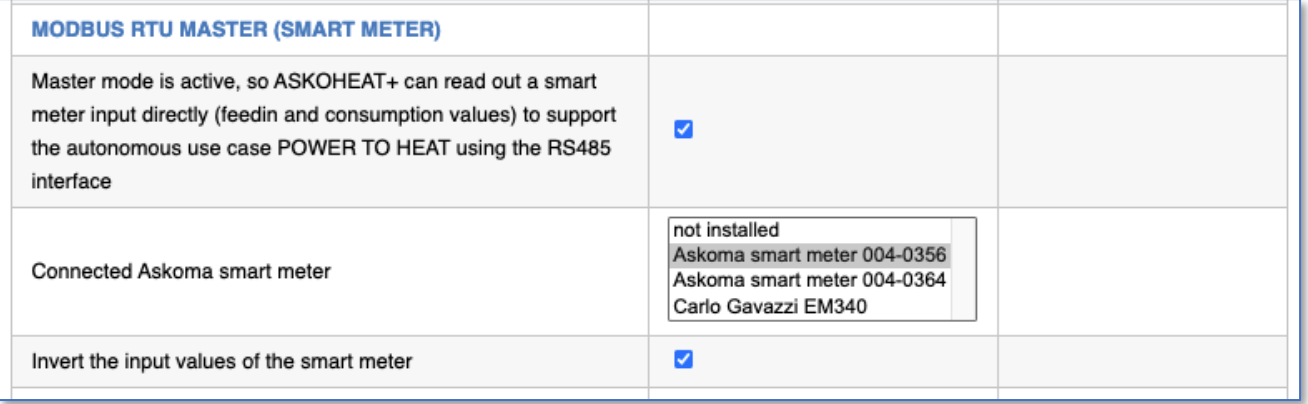

Für den Use Case Power to Heat wird hier eingestellt, welcher kompatible Smart Meter über RS485 mit dem **ASKO***HEAT* **+** verbunden ist.

Die Gesamtenergiedaten am Hausanschlusspunkt (Einspeisung und Bezug) werden automatisch sekündlich ausgelesen.

Mit "Invert the input values of smart meter" kann die Energierichtung – falls notwendig – invertiert werden. Dies ist sinnvoll, wenn der Smart Meter entgegen der Anleitung eingebaut wurde.

Die so ausgelesenen Daten werden als «LOAD\_FEEDIN\_VALUE» genutzt. Feedin bedeutet Einspeisung. Ziel der Feedin-Funktion ist es, den Einspeisewert so gering wie möglich zu halten.

Der **ASKO***HEAT* **+** stellt hierzu die passende Leistung so ein, dass die Einspeisung so gering wie möglich ausfällt.

Mit dem Bias Value und der Power on Delay kann der Berechnungsalgorithmus angepasst werden.

Es wird nicht empfohlen diese Einstellungen zu verändern.

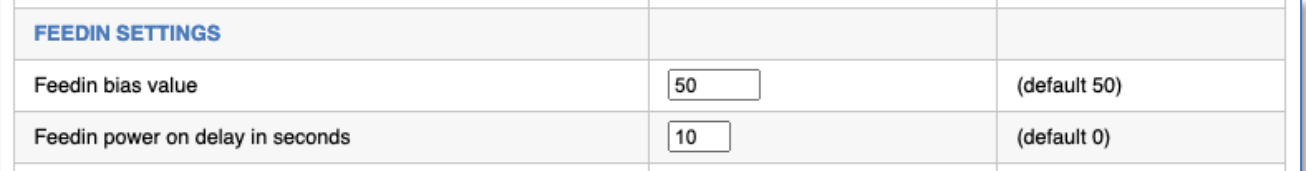

Hinweis:

Änderungen werden erst wirksam, wenn auf SAVE CHANGES geklickt wird.

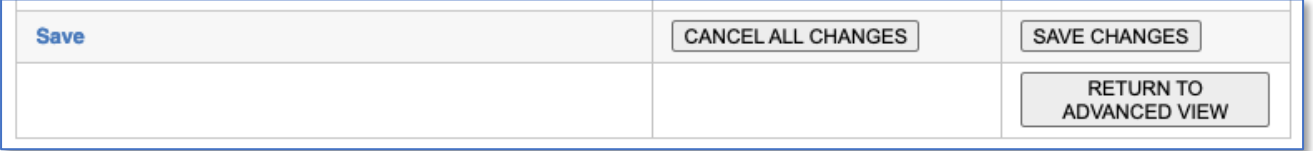

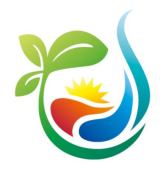

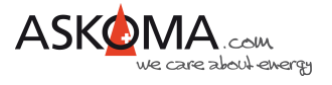

### <span id="page-31-0"></span>**8.9. Statische IP-Adresse und Modbus TCP Port (SETUP 3)**

Die Einstellungen können über EXPERT SETUP und SETUP 3 erreicht werden.

Bei Bedarf kann der üblicherweise für Modbus TCP verwendete Port von 520 auf einen gewünschten Wert angepasst werden.

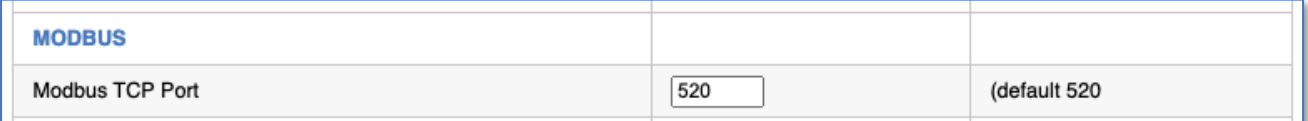

Ebenso kann eine statische (feste) IP-Adresse vergeben werden.

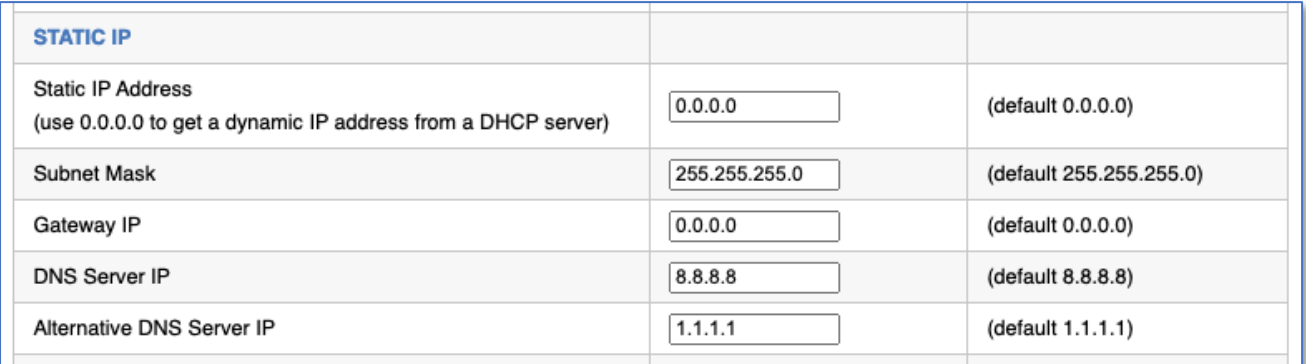

Die IP-Adresse 0.0.0.0 bedeutet, dass der **ASKO***HEAT* **+** auf eine IP-Adresse von einem DHCP-Server wartet.

#### Hinweise:

Änderungen werden erst wirksam, wenn auf SAVE CHANGES geklickt wird.

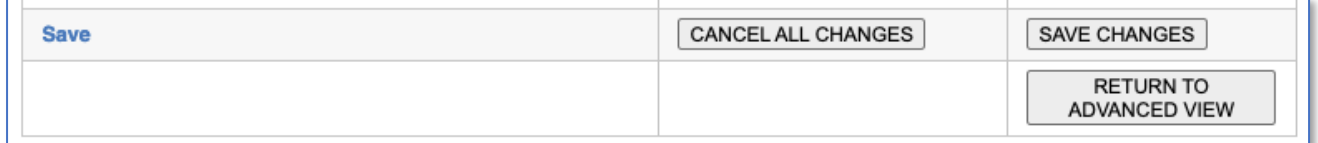

Sollte der **ASKO***HEAT* **+** nicht mehr erreichbar sein, kann das Gerät auf die Werkseinstellungen zurückgesetzt werden, indem die Emergency On Taste für min. 30 Sekunden gedrückt gehalten wird.

Der **ASKO***HEAT* **+** ist dann wieder über DHCP erreichbar.

Aktuell besitzt das Gerät keine per Default verwendbare feste IP-Adresse und ist somit bei einem direkten Anschluss mit einem Laptop ohne DHCP-Server nicht erreichbar!

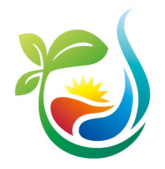

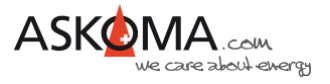

## <span id="page-32-0"></span>**8.10. Übersicht Modbus-Register**

Auf unserer Homepage ist hier die Übersicht der Modbus-Register einsehbar:

<http://www.askoma.com/modbus.html>

Wenn Sie lokal auf einen **ASKO***HEAT* **+** zugreifen können, sind die zur installierten Firmware gültigen Beschreibungen wie folgt erreichbar:

<http://askoheat.local/modbus>

Den aktuellen Inhalt aller Modbus-Register können sie wie folgt anzeigen lassen:

<http://askoheat.local/getall>

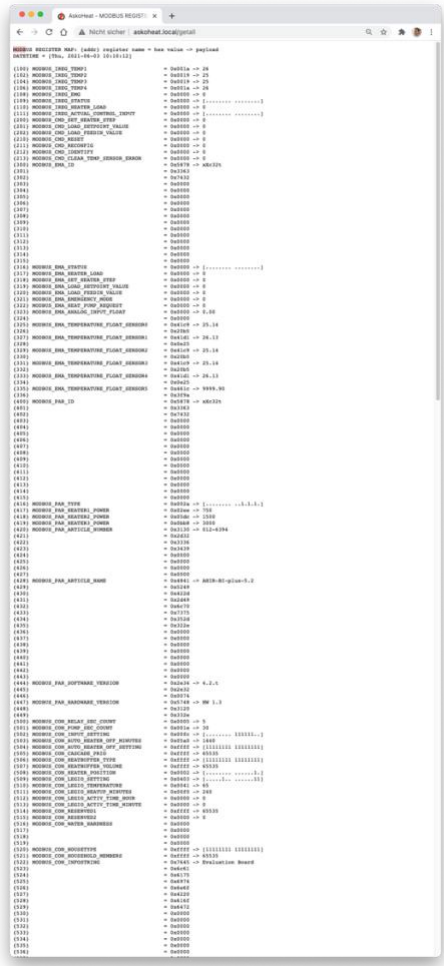

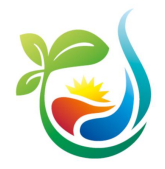

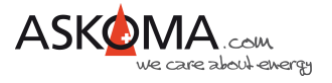

### <span id="page-33-0"></span>**8.11. API http GET JSON**

Alle Einstellungen können über JSON abgefragt und geändert werden.

Dabei werden die meisten Parameter über die gleichen Registernamen und Inhalte verwendet, wie sie auch für die Modbus Schnittstelle zur Verfügung stehen.

Die Anleitung hierzu ist auf dem **ASKO***HEAT* **+** oder der Askoma Homepage einsehbar:

<http://askoheat.local/json>

<http://askoheat.local/python>

Folgende Möglichkeiten bestehen:

- fullstatus.json
- getall.json (nur für Debug, da die Aufbereitung mehr als 1 Sekunde benötigt)
- getema.json
- getcon.json
- detpar.json
- getval.json
- getsenec.json

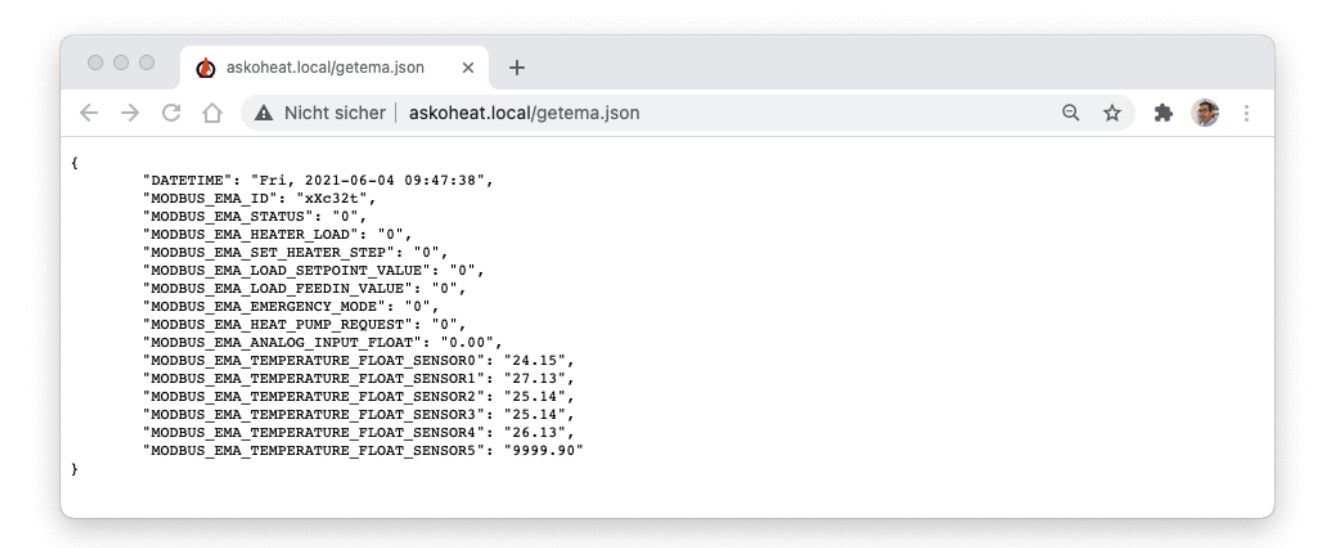

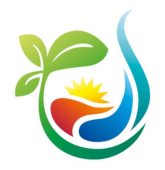

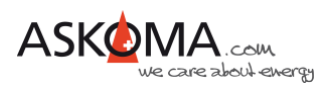

### <span id="page-34-0"></span>**8.12. Hinweise zum Datenaustausch mit dem ASKO***HEAT* **+**

Der **ASKO***HEAT* **+** arbeitet intern im Sekundentakt.

Daten sollten im Intervall zwischen 1000 und 8000 Millisekunden liegen. Intervalle größer 10000 Millisekunden führen zu einem Timeout und einer Fehlermeldung.

Steuerwerte (MODBUS\_CMD\_SET\_HEATER\_STEP, MODBUS\_CMD\_LOAD\_SETPOINT, MODBUS\_CMD\_LOAD\_FEEDIN) müssen mindestens einmal pro Minute erfolgen. Empfohlen wird ein Aktualisieren zwischen 1000 und 8000 Millisekunden.

Nach 60 Sekunden ohne erneutes Setzen eines der Steuerwerte wird zur Sicherheit der letzte Steuerwert auf 0 gesetzt.

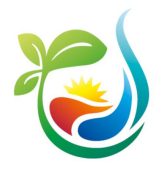

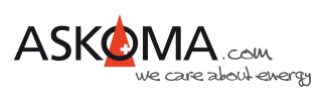

### <span id="page-35-0"></span>**8.13. Wichtige Browser-Befehle bzw. Terminal-Befehle**

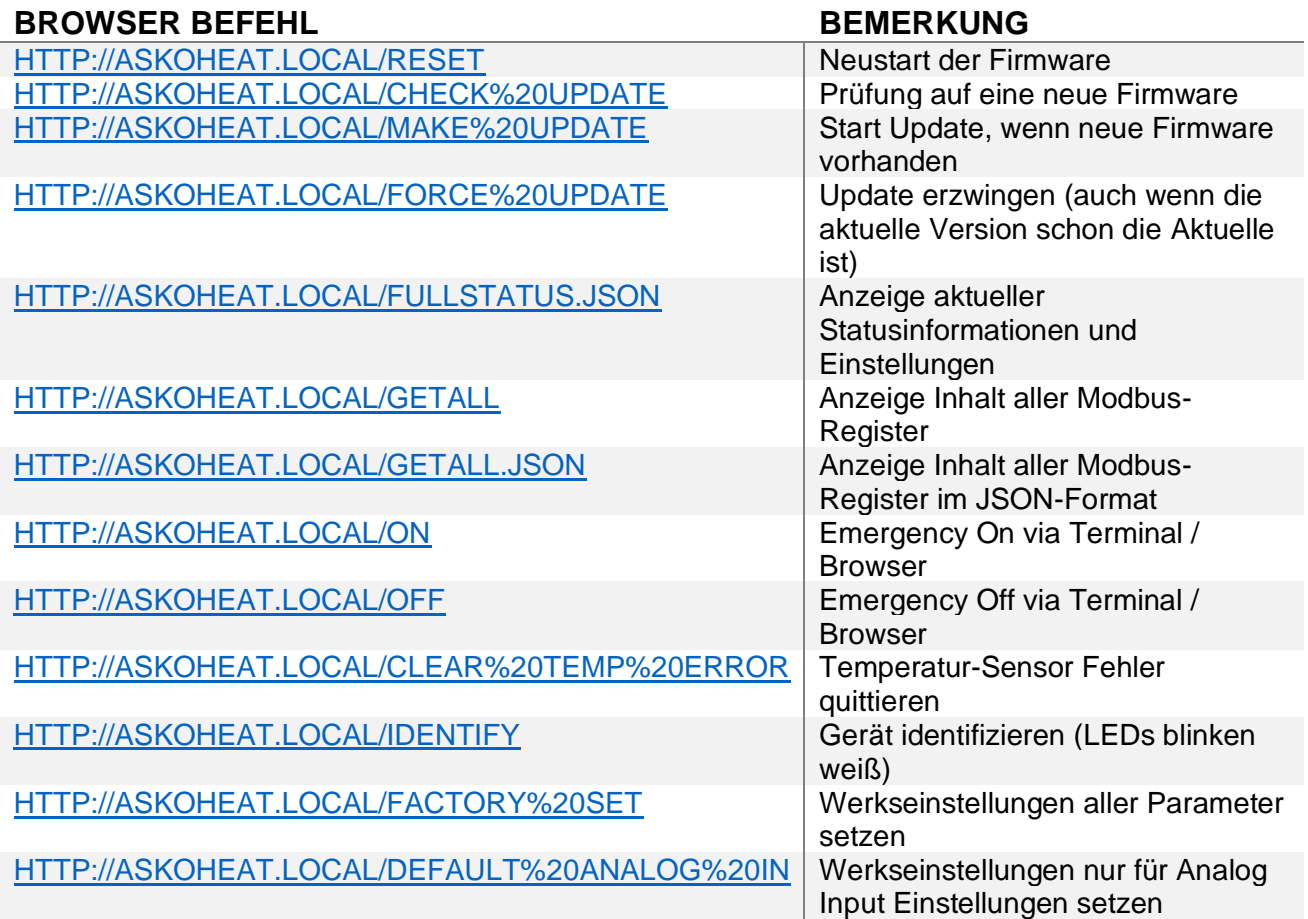

#### Hinweise:

Je nach Router ist "askoheat.local" durch die IP-Adresse des **ASKO***HEAT* **+** ersetzen.

Die Befehle können auch in einem Terminalfenster eingegeben werden, z.B.

curl<http://askoheat.local/fullstatus.json>

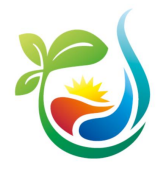

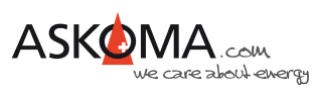

## <span id="page-36-0"></span>**9. ASKO***HEAT* **+ Webseiten**

## <span id="page-36-1"></span>**9.1. Homepage**

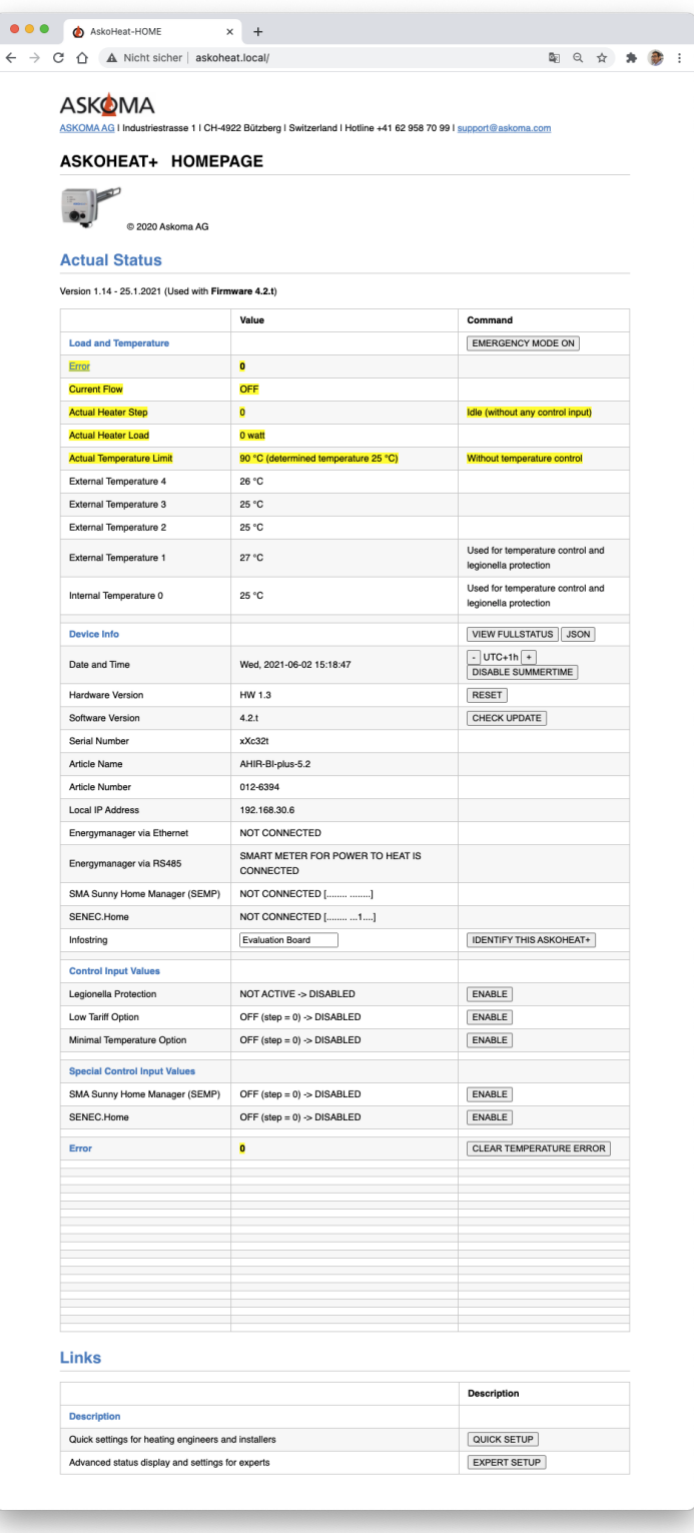

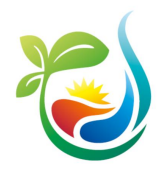

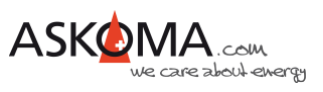

## <span id="page-37-0"></span>**9.2. Quick Setup (Schnelle vereinfachte Einstellungen)**

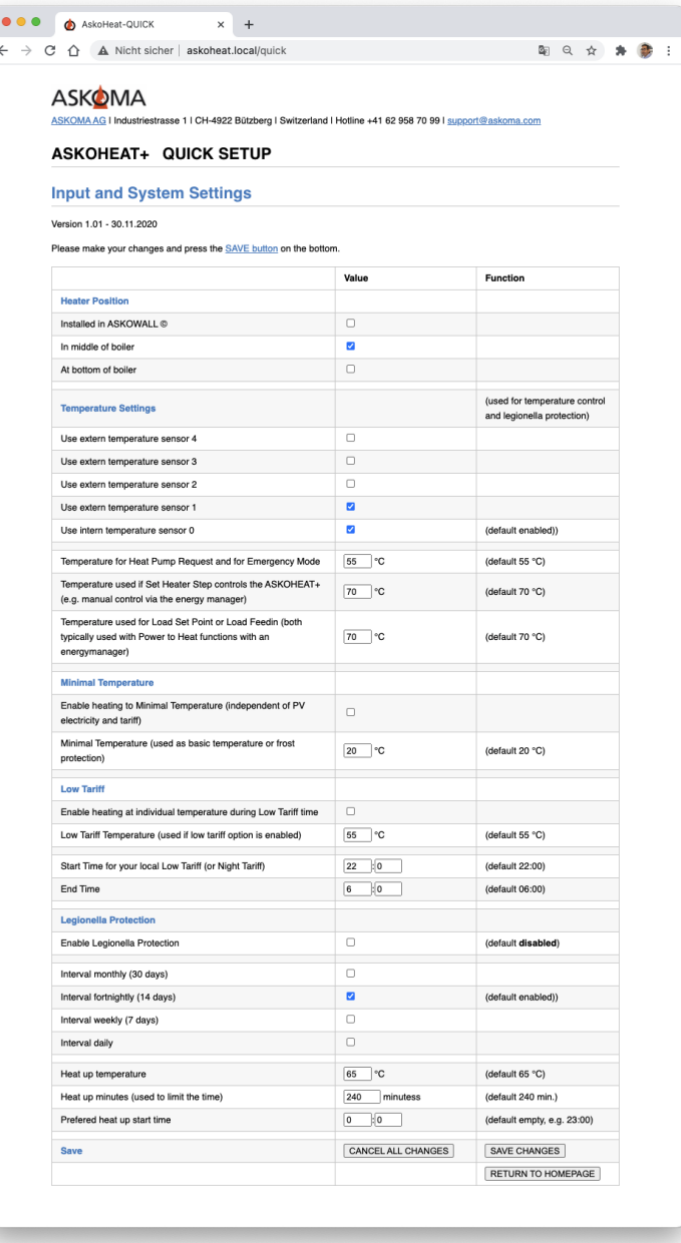

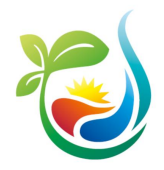

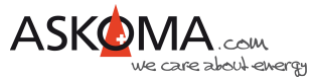

## <span id="page-38-0"></span>**9.3. Expert Setup (Erweiterte Einstellungen)**

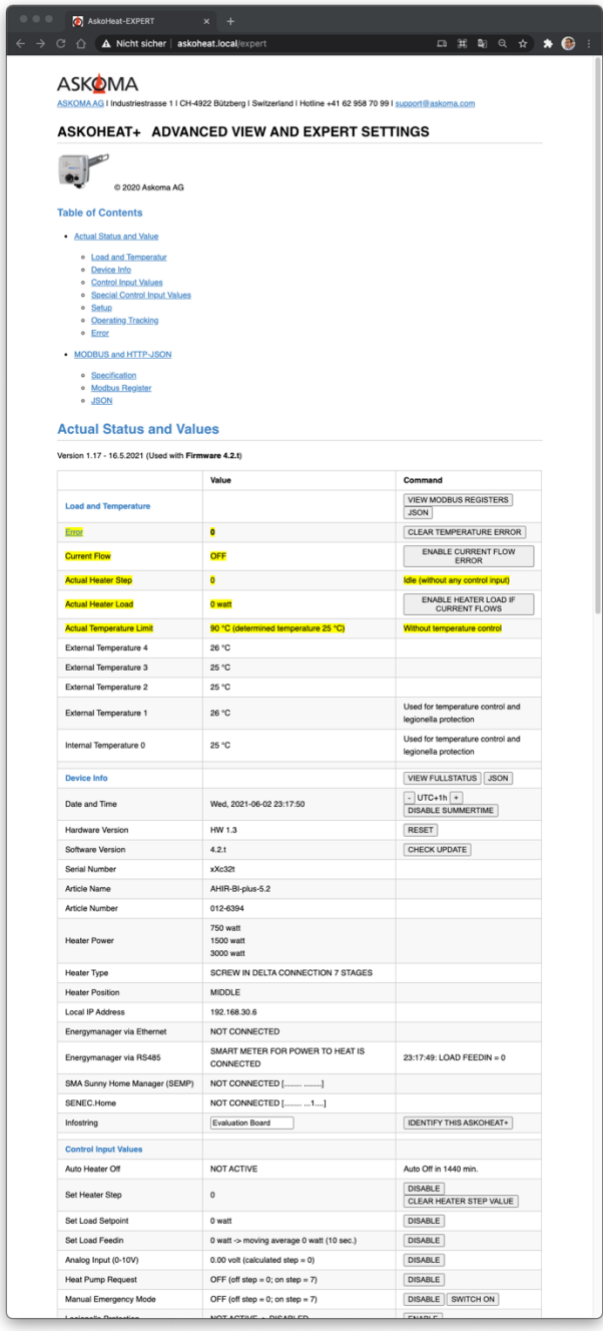

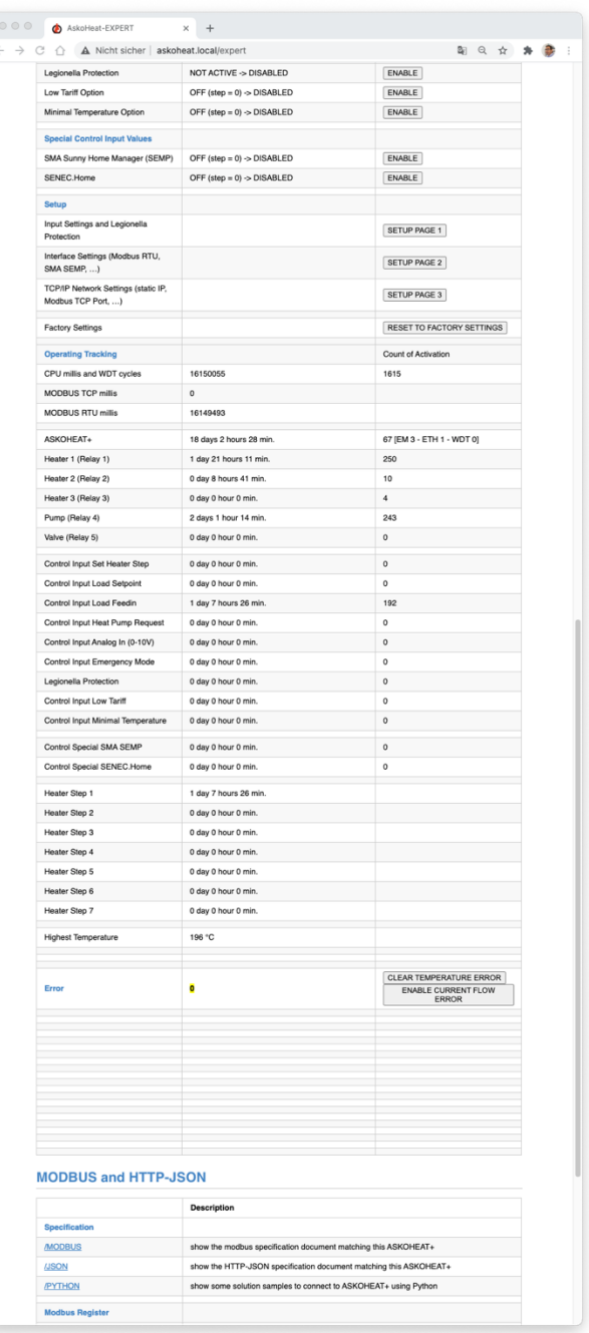

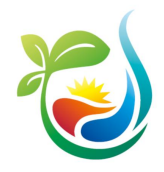

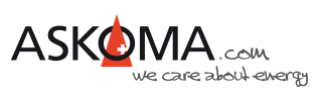

## <span id="page-39-0"></span>**9.4. Setup Page 1**

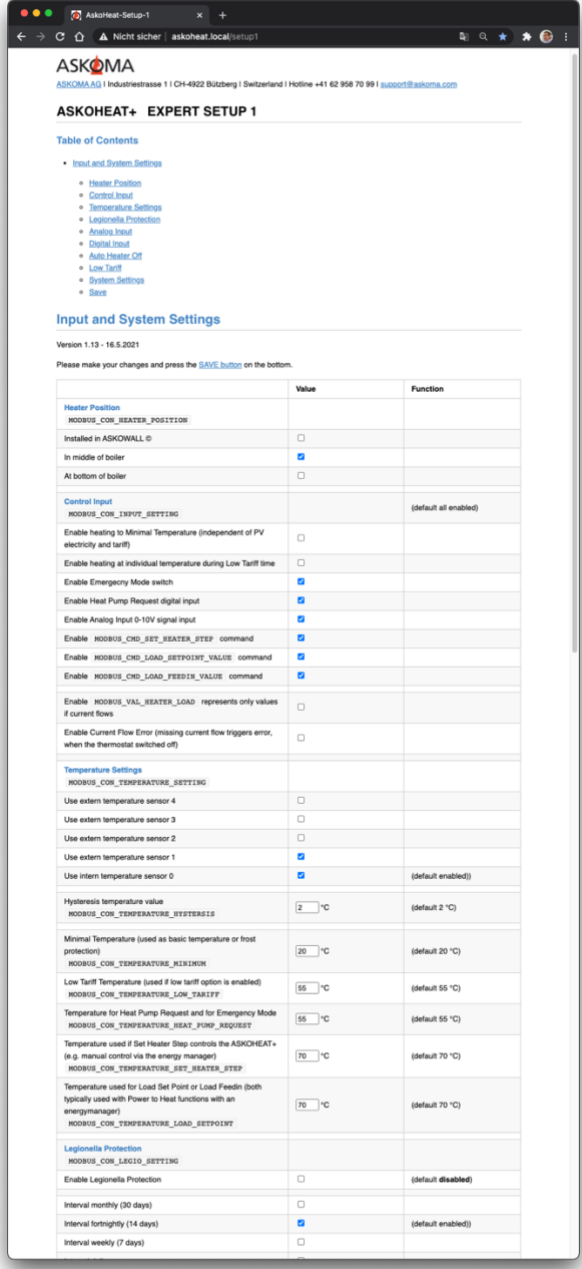

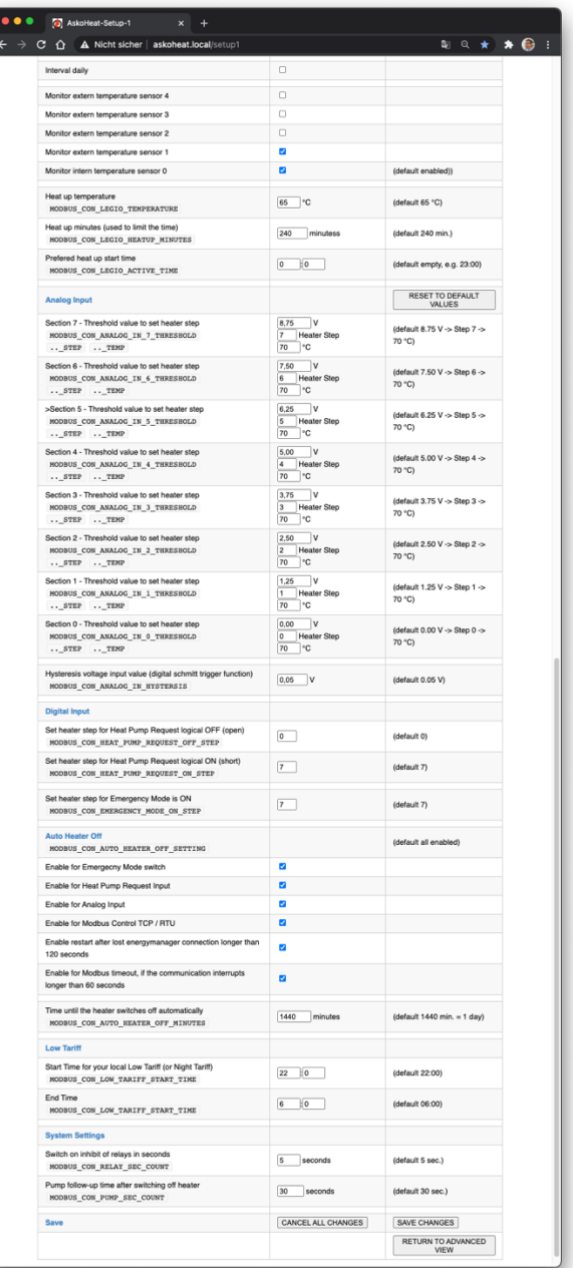

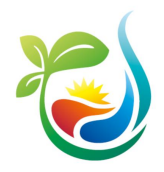

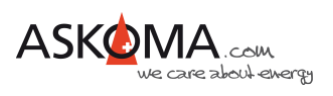

## <span id="page-40-0"></span>**9.5. Setup Page 2 9.6. Setup Page 3**

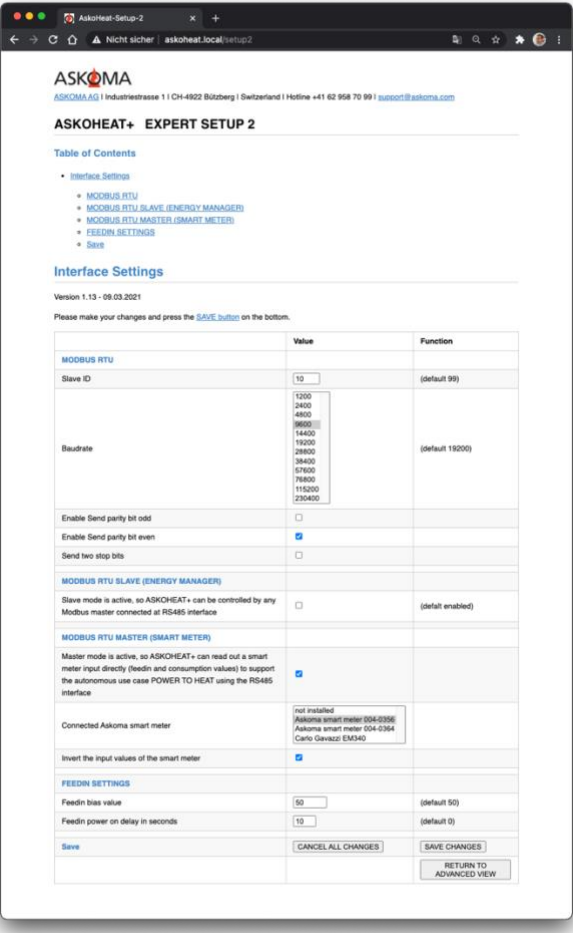

<span id="page-40-1"></span>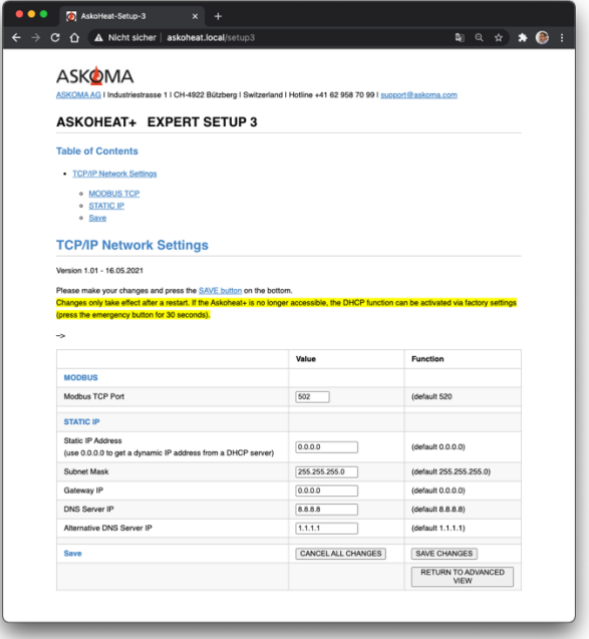

## <span id="page-41-0"></span>**9.7. Setup Page 4**

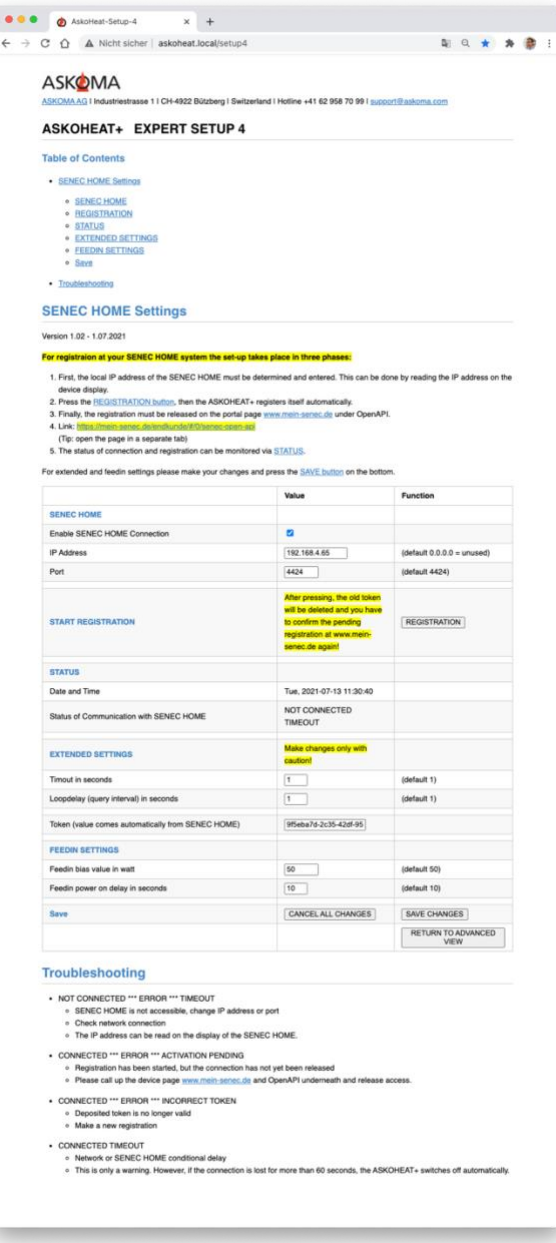

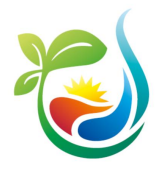

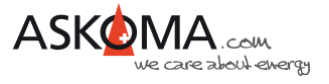

## <span id="page-42-0"></span>**10. Typische Fehlerquellen**

### <span id="page-42-1"></span>**10.1. Gerät geht nicht**

#### **Alle LEDs sind aus**

Ist der Strom abgestellt? -> Sicherung prüfen

#### **Die mittlere LED blinkt blau**

Bedeutung: Es ist keine LAN-Verbindung vorhanden, Gerät ist jedoch betriebsbereit. -> Verwendung für den reinen Analog Input Betrieb ist möglich -> Steuerung über RS485 ist möglich Ist das Ethernet-Kabel außen eingesteckt? Ist das Ethernet-Kabel nicht eingesteckt?

Hat der Switch, Router, … Strom und die richtige Verkabelung?

### <span id="page-42-2"></span>**10.2. Gerät heizt nicht, LED leuchten**

Ist der elektromechanische Thermostat auf eine zu niedrige Temperatur eingestellt? -> Temperaturregler auf höheren Wert (nach rechts) drehen

Hat der Sicherheitstemperaturbegrenzer ausgelöst? -> RESET drücken